# Internetový adaptér pre klimatizácie Daikin

# Online Controller KKRP01A

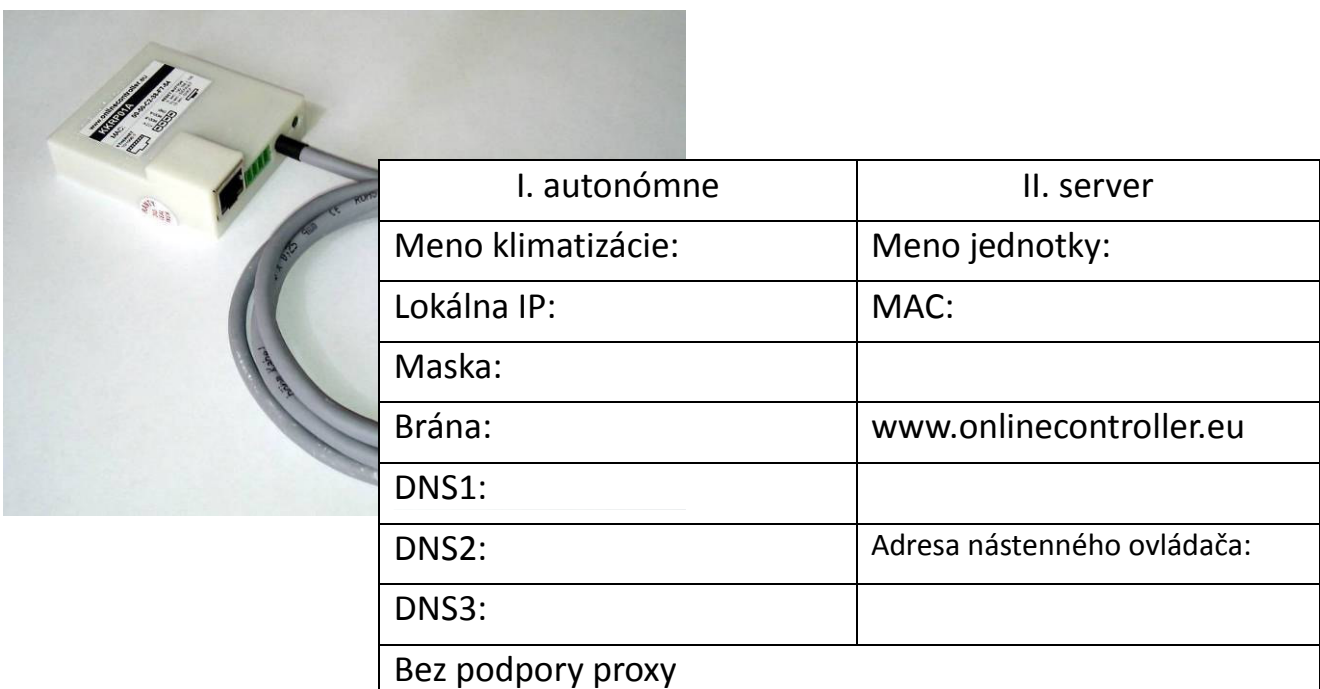

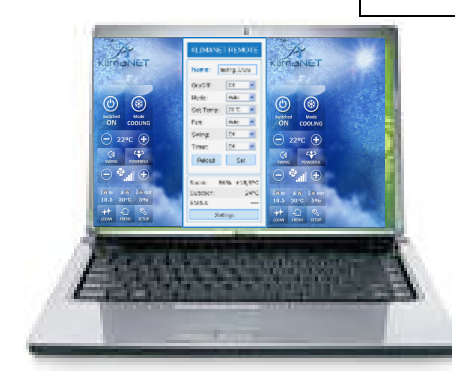

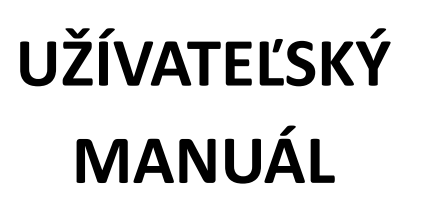

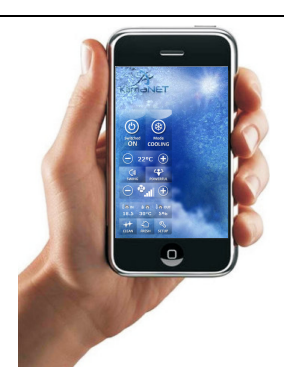

Ďakujeme za nákup

# 1. AUTONÓMNA PREVÁDZKA

- 1.1. Jednoduchý ovládač bez JAVA funkcionality
- 1.2. LOGIN prihlasovacia stránka
- 1.3. Grafický ovládač s podporou JAVA

# 2. SERVER ONLINECONTROLLER.EU

- 2.1. Domovská stránka HOME a prihlasovacia stránka LOGIN
- 2.2. Horné menu a ikona Online controller
- 2.3. Zoznam klimatizácií Split Séria
- 2.4. Ovládanie klimatizácií
	- 2.4.1. Grafický ovládač s predpoveďou počasia
	- 2.4.2. Multi ovládač
	- 2.4.3. Detaily
	- 2.4.4. Týždenný časovač
- 2.5. Zdieľanie klimatizácie
- 2.6. Mazanie klimatizácie
- 2.7. Aktivovanie novej jednotky
- 2.8. Správa užívateľov
- 2.9. Nastavenia
	- 2.9.1. Základné nastavenia
	- 2.9.2. Zmena hesla
	- 2.9.3. Informácia o klientovi
	- 2.9.4. Váš inštalačný technik
	- 2.9.5. Nadriadený užívateľ
	- 2.9.6. Kontrola spojenia
- 2.10. Benefity a platené platené balíky služieb
- 2.11. Na stiahnutie (Download)
- 2.12. Technická podpora
- 2.13. Odhlásenie
- 2.14. Samo-inštalácia

# 3. iPhone APLIKÁCIA

- 3.1. Apple store
- 3.2. Prihlasovacia stránka
- 3.3. Zoznam klimatizácií Devices
- 3.4. Grafický ovládač s aktuálnym počasím
- 3.5. Skupina

# 4. PRÍSLUŠENSTVO

- 4.1. Easy Wall Controller KBRCS01A (Nástenný otočný ovládač)
- 4.2. Touch LCD Wall Controller KBRC01A (Nástenný dotykový displej)
- 4.3. Temperature Sensor TS30 (Teplotný senzor)
- 4.4. Weather station (Meteostanica)

# 5. DOKUMENTY ZHODY

- 5.1. Vyhlásenie zhody CE
- 5.2. WEEE

# Ďakujeme za nákup

Ďakujeme, že ste si kúpili adaptér Online Controller KKRP01A. Želáme Vám plnohodnotné používanie a komfortné ovládanie vášho klimatizačného systému. Prosím, prečítajte si návod na používanie a uchovajte ho na bezpečnom mieste pre ďalšie použitie.

# Monitorovanie a riadenie klimatizačného systému pomocou počítača

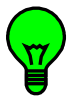

Adaptér Online Controller KKRP01A s pripojeným klimatizačným systémom môže byť monitorovaný a ovládaný troma nezávislými spôsobmi.

 $\boldsymbol{1.}$  spôsobom je autonómna činnosť adaptéra KKRP01A prostredníctvom jeho integrovaného webového prehliadača. Táto činnosť nevyžaduje pripojenie k internetu. Priame pripojenie k ľubovoľnému počítaču je dostačujúce. Takisto môže byť zapojený aj do prepínača SWITCH alebo smerovača (routra).

*2.* spôsobom je monitorovanie a ovládanie vzdialene cez internet zo servera www.onlinecontroller.eu. Aktívne pripojenie na Internet je nevyhnutné.

3. spôsobom je iPhone Aplikácia. Aktívne pripojenie adaptéra KKRP01A a vášho iPhonu do siete internet je podmienkou. Taktiež potrebujete vlastné konto na serveri www.onlinecontroller.eu .

# 1. AUTONÓMNA PREVÁDZKA

#### 1.1. Jednoduchý ovládač – bez JAVA funkcionality

Pre riadenie vašej klimatizácie cez počítač, spustite ľubovoľný webový prehliadač (napr. Internet Explorer, Mozilla Firefox, Google Chrome…).

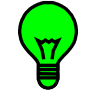

Cez

 Napíšte IP adresu adaptéra KKRP01A (predvolená je 192.168.1.100) do adresného riadku prehliadača. Jednoduchý ovládací modul sa zobrazí (obrázok č.1). Úroveň prístupu je užívateľská (user, továrenské nastavenie).

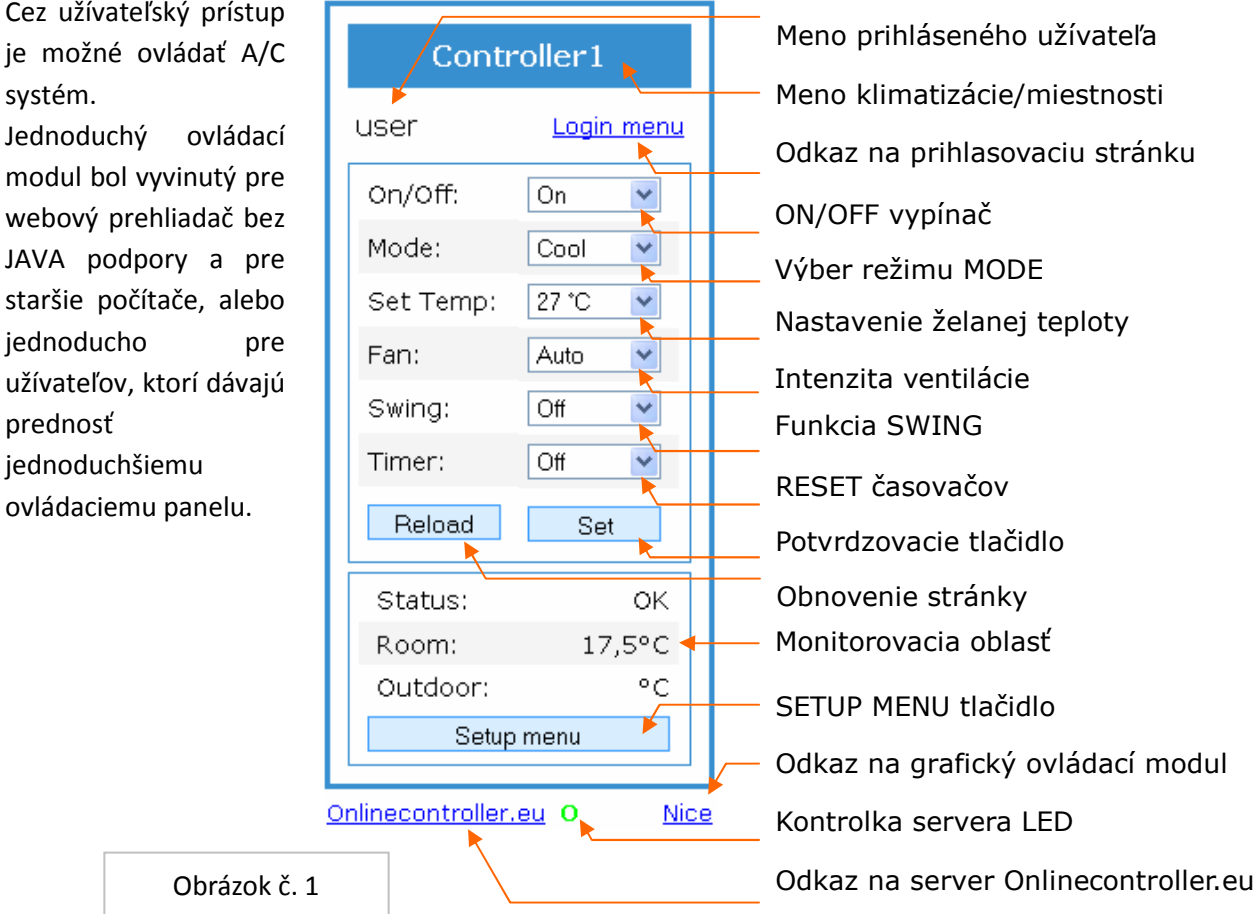

Hneď po načítaní modulu, sú zobrazené aktuálne nastavenia klimatizácie. Ovládanie A/C systému sa prevádza výberom nových hodnôt všetkých parametrov z príslušného zoznamu kliknutím na rozbaľovaciu ponuku.

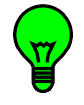

Najprv je potrebné nastaviť všetky parametre, ktoré chcete zmeniť, a potom kliknúť na tlačidlo Set pre potvrdenie. Nové parametre budú nastavené. Stlačte tlačidlo Reload pre načítanie aktuálnych parametrov.

#### OVLÁDANIE:

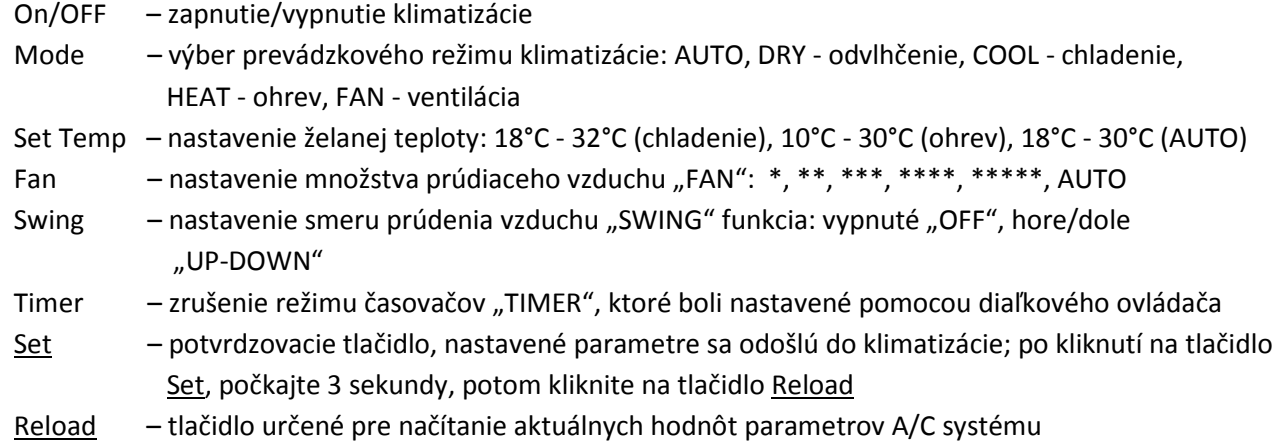

#### Monitorovacia oblasť:

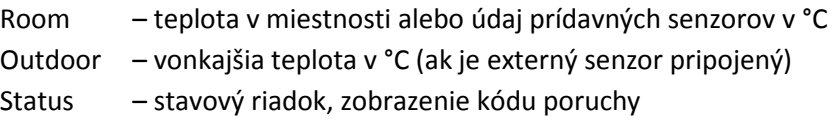

#### $\bigcirc$  X LED kontrolka servera

- ZELENÁ LED je zobrazená, ak adaptér Online Controller komunikuje so serverom
- ČERVENÝ KRÍŽIK je zobrazený, ak adaptér Online Controller nekomunikuje so serverom správne
- Žiadny symbol znamená, že adaptér Online Controller nie je nastavený pre spojenie so serverom

#### ODKAZY:

Login menu – odkaz pre vstup do prihlasovacej stránky "CONTROLLER LOGIN" Setup menu – odkaz pre vstup do servisných nastavení adaptéra (administrátorský prístup je nutný) Onlinecontroller.eu – odkaz pre otvorenie prihlasovacej stránky servera www.onlinecontroller.eu Nice – odkaz pre otvorenie grafického displeja pre ovládanie s automatickým obnovovaním aktuálnych údajov klimatizácie

#### 1.2. LOGIN – prihlasovacia stránka

Kliknite na odkaz "Login menu" pre otvorenie prihlasovacej stránky. Stránka sa otvorí (obrázok č. 2).

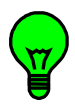

Pre vstup do servisných nastavení adaptéra KKRP01A, zadajte prihlasovacie meno a heslo pre administrátorskú úroveň (továrenské nastavenie pre obe je admin) a kliknite na tlačidlo LOGIN.

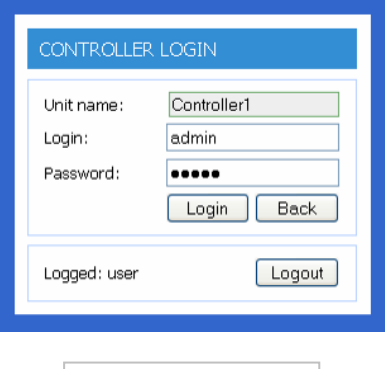

Obrázok č. 2

Ak sú prihlasovacie údaje správne, SETUP sa otvorí.

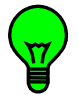

Je doporučené zmeniť heslo, aby sa zabránilo neoprávnenému prístupu. Nezabudnite tieto vstupné údaje.

#### 1.3. Grafický ovládač – s podporou JAVA

Otvorte akýkoľvek internetový prehliadač (napr. Internet Explorer, Mozilla Firefox, Google Chrome ...) a zadajte IP adresu adaptéra KKRP01A s príponou *(nice na konci, napr. http://192.168.1.100/nice.htm* alebo kliknite na odkaz Nice v jednoduchom ovládači. Grafický ovládací panel sa načíta (obrázok č. 3).

Názvy a funkcie ikoniek a tlačidiel sú popísané vedľa displeja. Každá ikona je zvyčajne súčasne aj tlačidlom. Pri stlačení týchto tlačidiel sa ich súčasný stav zmení a po dvoch sekundách je celá sada nových nastavení odoslaná do klimatizačnej jednotky prostredníctvom adaptéra Online Controller. Po niekoľkých sekundách (adaptér čaká na odozvu klimatizácie ) sa na displeji opäť zobrazí jej aktuálny stav.

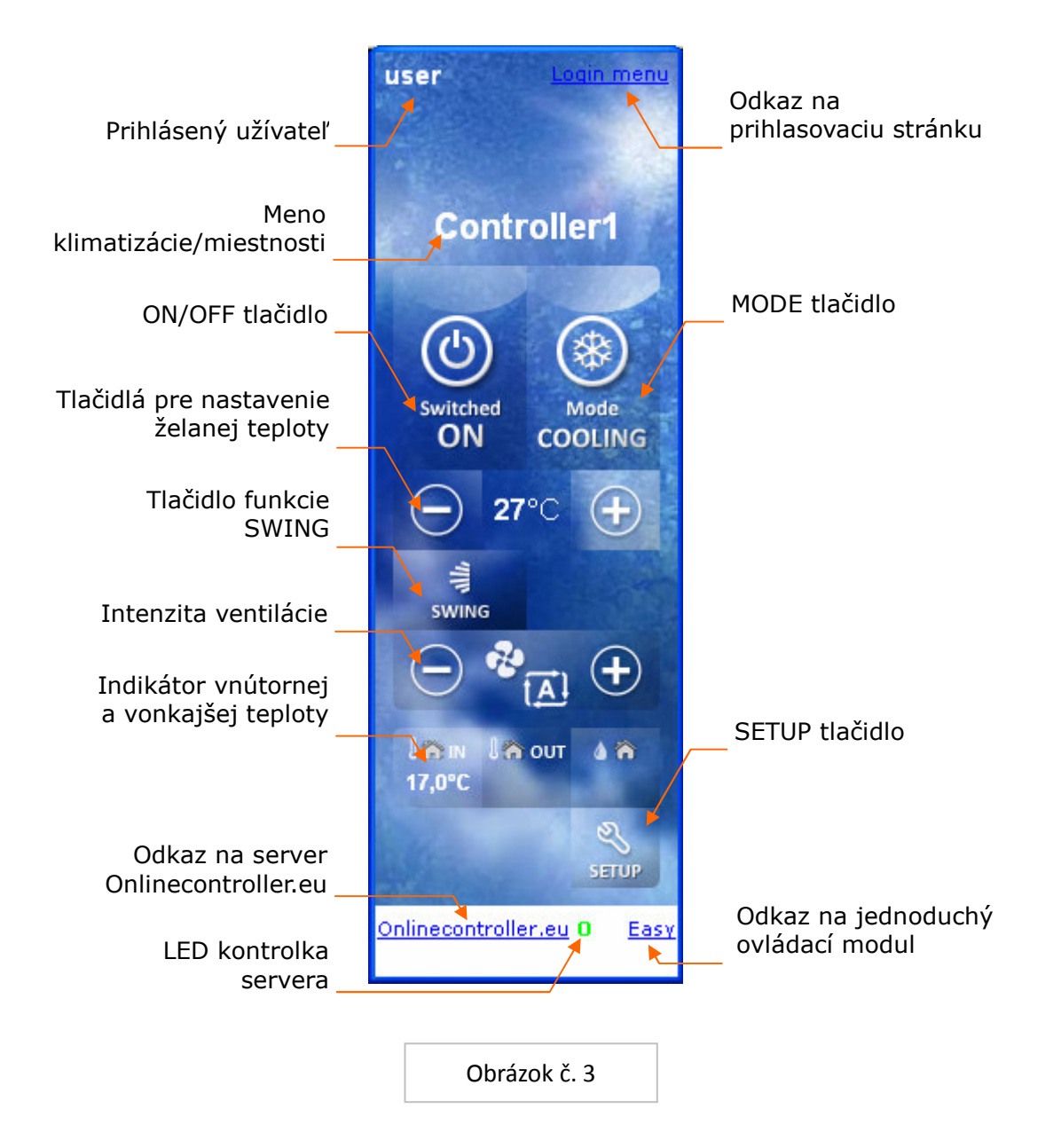

# NÁZVY A FUNKCIA IKONIEK A TLAČIDIEL (vzťahujúce sa na obrázky č.3 a č.7)

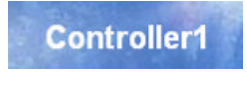

Meno klimatizácie, respektíve miestnosti alebo indikátor poruchy ERROR • Nastavuje sa v SETUP MENU.

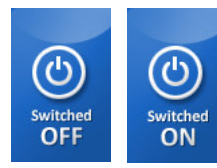

#### ON/OFF tlačidlo

• Stlačte tlačidlo jedenkrát, klimatizácia sa zapne. Stlačte tlačidlo opäť, klimatizácia sa vypne.

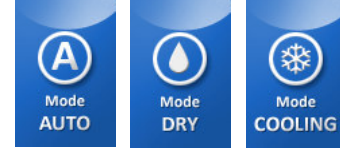

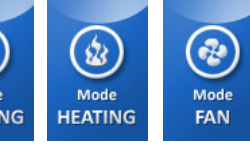

#### Tlačidlo zmeny režimu prevádzky

• Každé stlačenie tlačidla zmení nastavenie režimu na ďalšiu hodnotu, poradie sa mení cyklicky.

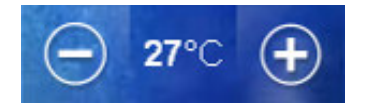

# Tlačidlá pre nastavenie želanej teploty

• Stlačte tlačidlá pre nastavenie želanej teploty v miestnosti - SETPOINT.

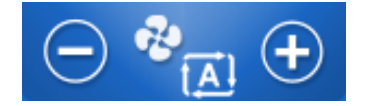

#### Tlačidlá pre nastavenie rýchlosti ventilácie "FAN"

• Stlačte tlačidlá pre zmenu množstva prúdiaceho vzduchu.

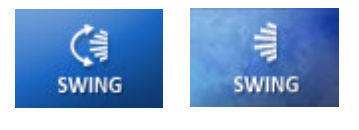

#### Tlačidlo pre FUNKCIU SWING

• Stlačte tlačidlo pre aktiváciu pohybu vodorovných lamiel (klapky) a zvislých lamiel (žalúzie) v tomto poradí.

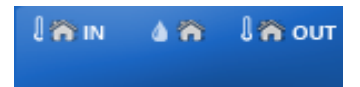

#### DISPLEJ AKTUÁLNEJ VNÚTORNEJ A VONKAJŠEJ TEPLOTY

(závisí od dostupnosti externého senzora)

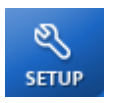

#### SETUP tlačidlo

• Stlačte toto tlačidlo pre vstup do SETUP MENU.

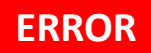

#### INDIKÁTOR poruchy ERROR a tlačidlo

- Ak nastane porucha klimatizácie, táto ikona bude blikať.
- Stlačte ikonu pre zistenie typu poruchy otvorí sa okno so správou.

#### $\bullet$  X LED kontrolka servera

- ZELENÁ LED je zobrazená, ak adaptér Online Controller komunikuje so serverom
- ČERVENÝ KRÍŽIK je zobrazený, ak adaptér Online Controller nekomunikuje so serverom správne
- Žiadny symbol znamená, že adaptér Online Controller nie je nastavený pre spojenie so serverom

# 2. ONLINECONTROLLER.EU SERVER

#### 2.1. Domovská stránka HOME a prihlasovacia stránka LOGIN

Otvorte váš webovský prehliadač (napr. Internet Explorer verzia 7 a vyššia, Mozilla Firefox 3.11 a vyššia, Google Chrome 12.0 a vyššia…) a napíšte www.onlinecontroller.eu do adresového riadku.

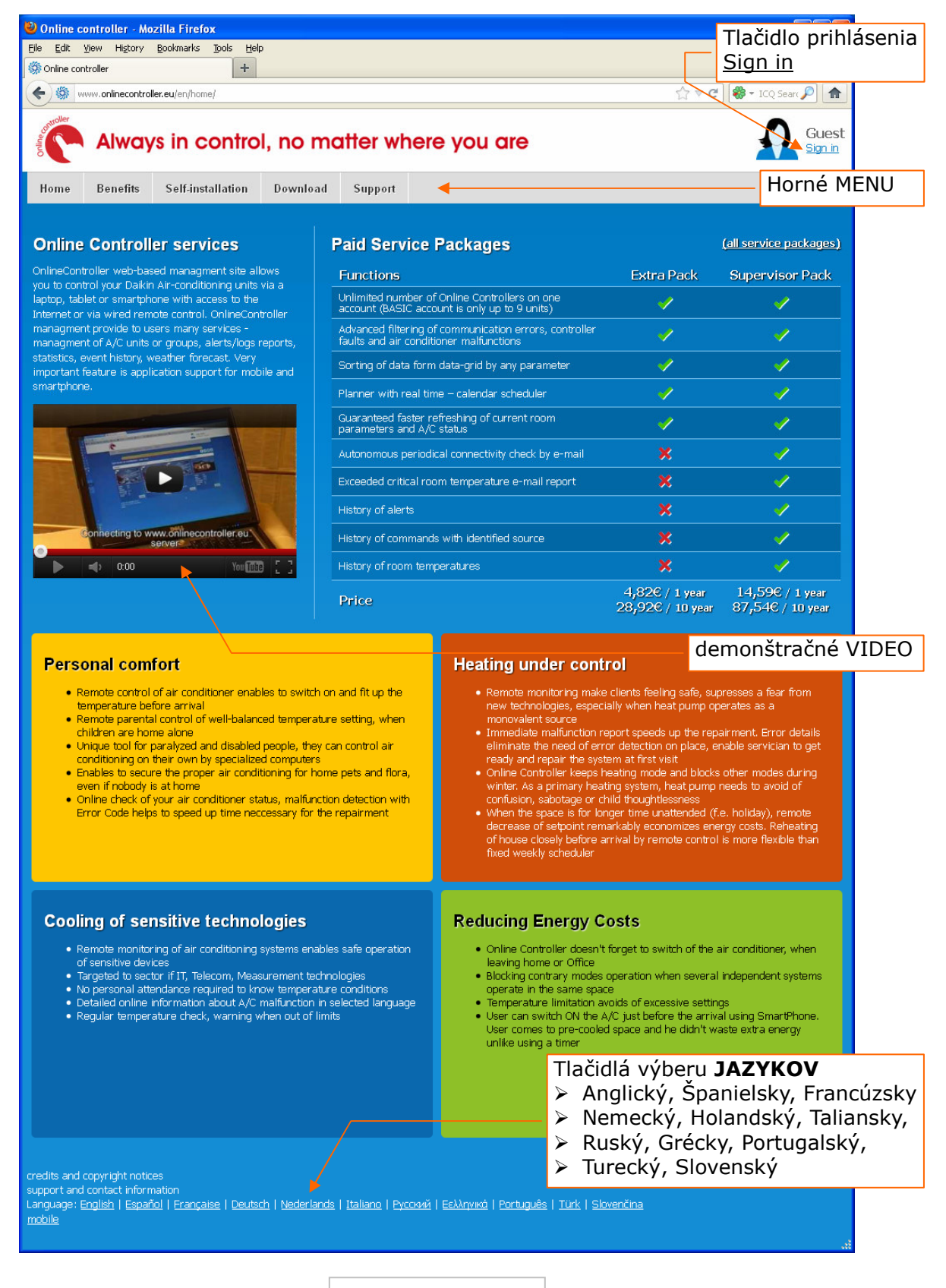

Obrázok č. 4a

Domovská stránka sa načíta (obrázok č. 4a). Vyberte z ponuky váš obľúbený jazyk kliknutím na príslušné tlačidlo. Browsujte serverom ako hosť, môžete kliknúť na každú linku v hornom menu. Sledujte zaujímavé demonštračné video. Potom kliknite na tlačidlo prihlásenia Sign in (obrázok č. 4b). Napíšte vaše užívateľské meno (väčšinou e-mail), heslo a stlačte tlačidlo Sign in .

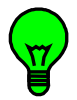

Ak vaše vlastné konto ešte nemáte, požiadajte vášho inštalačného technika alebo nadriadeného Superužívateľa, aby vám ho vytvoril. Alebo je možné vytvoriť si vlastné konto samostatne => použite samoinštalačnú metódu (kapitola 2.14. Samo-inštalácia).

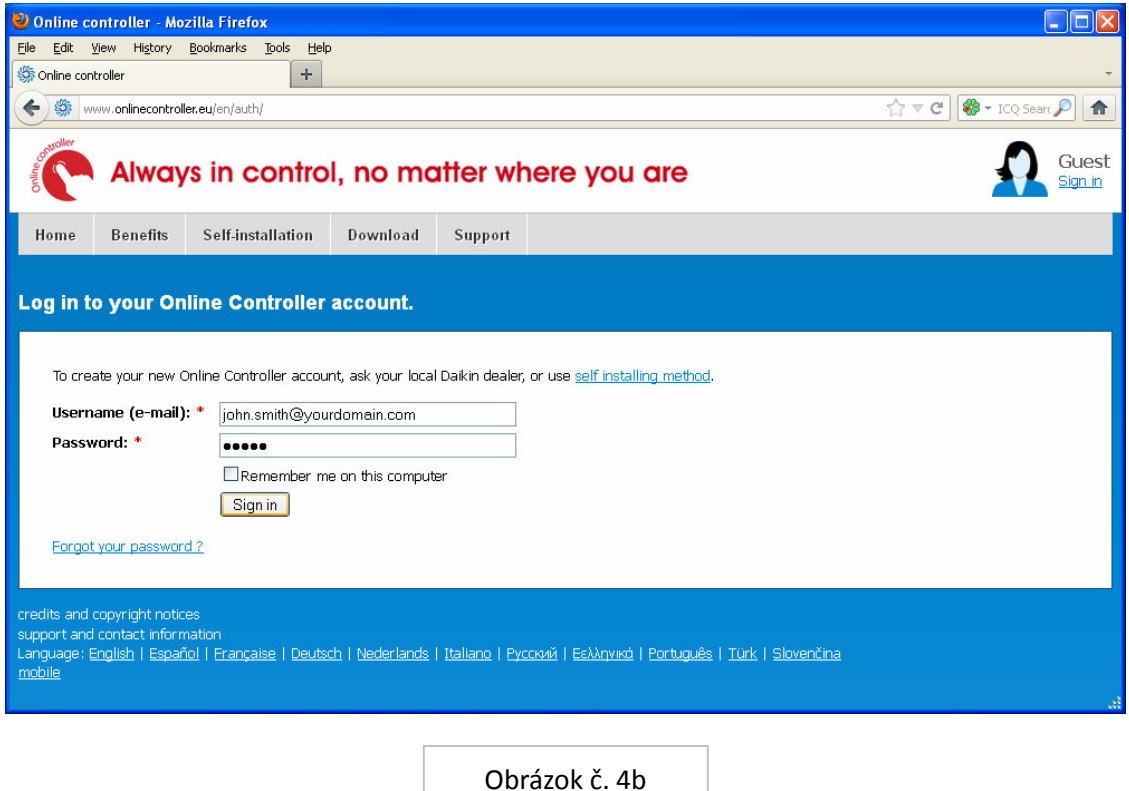

#### 2.2. Upper menu and Online controller icon

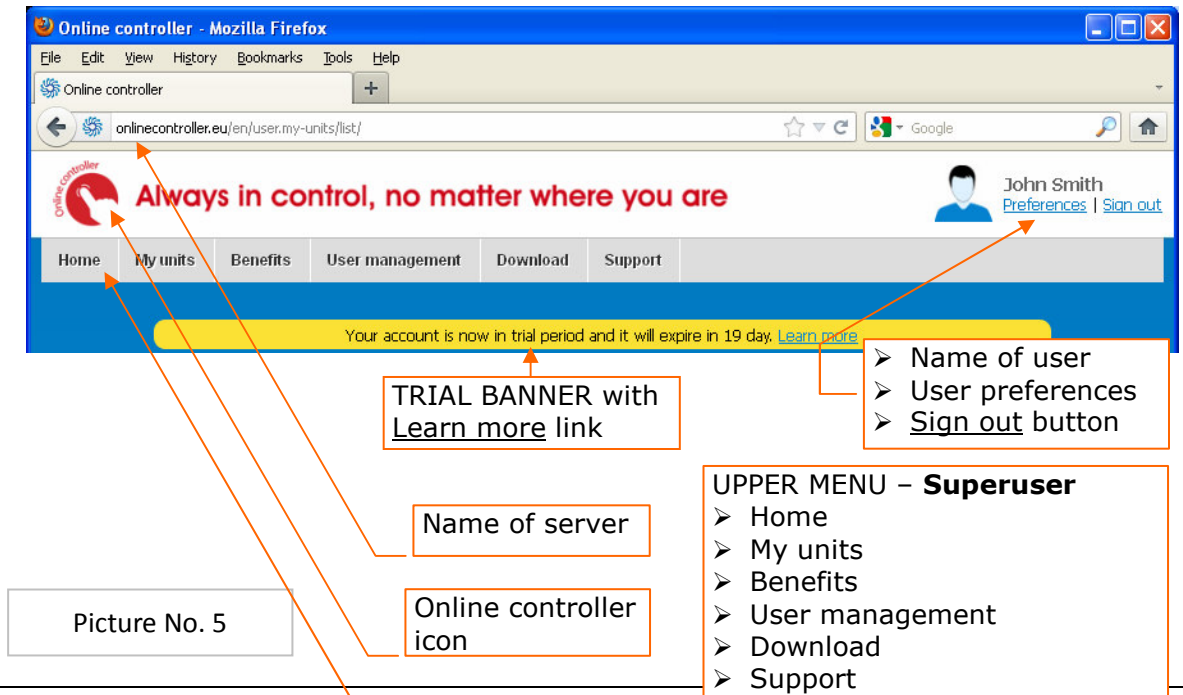

Clicking on the red icon causes opening the home page, where to find the basic information about Online Controller, Extra Package and Supervisor Pack (look on the picture no. 4a).

My units – list of air-conditioners with KKRP01As assigned to this account. For BASIC-PACKAGE there is a limit of number of units = 9. More units are available in EXTRA PACKAGE and SUPERVISOR PACKAGE. Benefits – info page about possibilities of usage

User management – section for administration of user accounts – adding, editing and deleting

Download – section for downloading the manuals and other documents

Support page with frequently asked questions (FAQ) and contact form (E-mail us)

Preferences – tool for changing of personal data, environment language, Client's data, e-mail of Installer and parental Superuser and connectivity check option

Sign out button – pushing the button causes logging out of the user

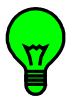

TRIAL banner – it is displayed from creation of user's new account till its expiration or buying of a paid package. User's account has full functionality and it is the same as Supervisor package. User can try all server features within 60 days and can decide which package of services is the best for his solution.

For detailed description, how to buy a paid package, read the chapter 2.10. Benefits & Paid packages.

#### 2.3. List of air-conditioners – My units

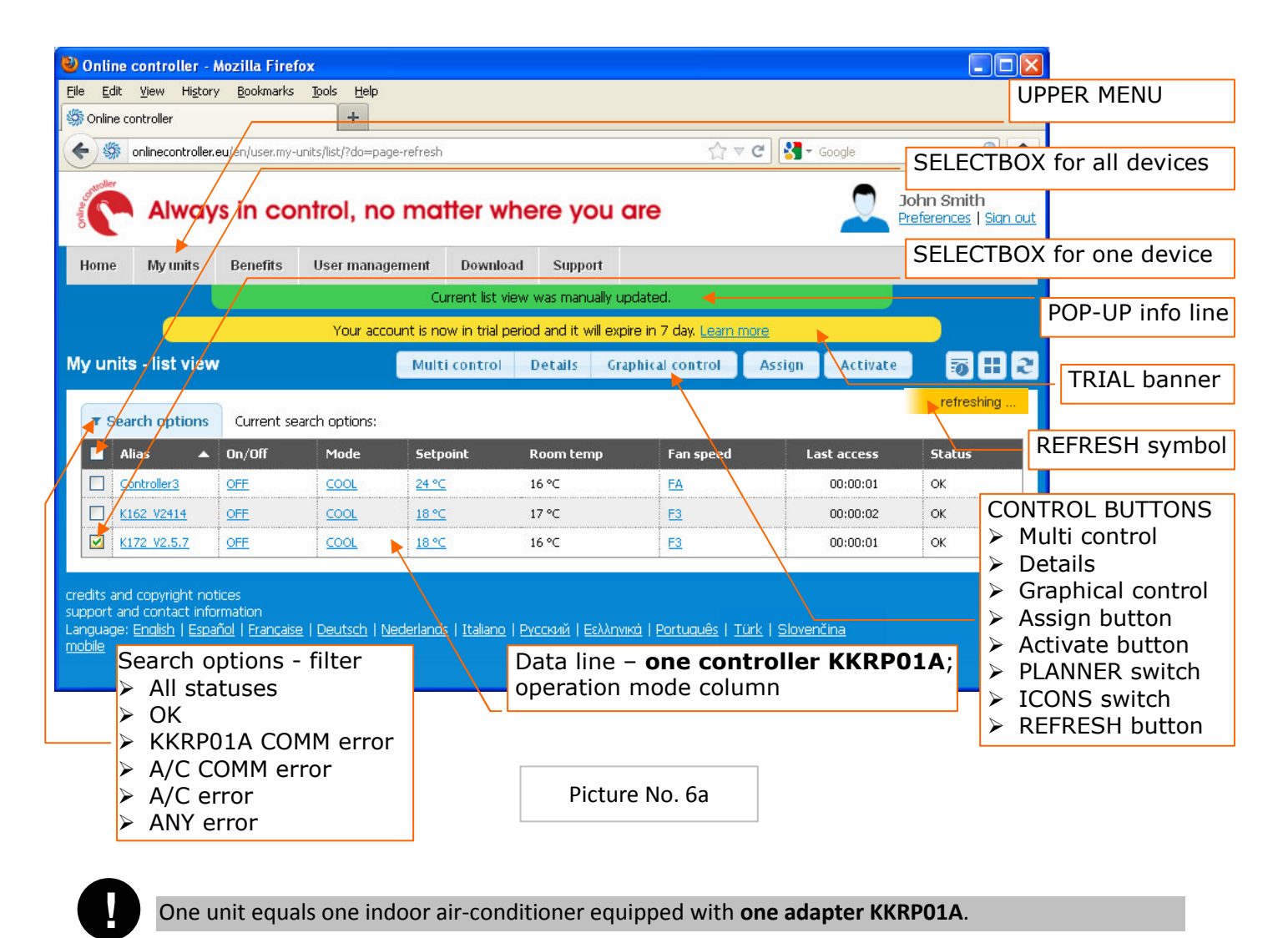

There are three ways, how unit can be assigned to the account:

- 1. By Designated installer (for more information read the chapter 2.9.4. Designated installer)
- 2. By Superuser, who has used the self-installation method (read the chapter 2.14. Self-installation)
- 3. By another Superuser, who shares his unit (read the chapter 2.5. Sharing of units)

UPPER MENU – switching between Home page, My units, Benefits, User management, Download and Support page

POP-UP info line - informs the user about current action which has been done, it drops out after few seconds Refresh symbol – flashes once per 10 seconds and all data are up-to-date

Control buttons – are activated and deactivated automatically depending on choosing one or more KKRP01As Before any action with A/C unit, sign its selectbox  $\triangledown$  at the begin of data line

Multi control – simply module for control of more devices simultaneously

Details – page with detailed online data, weather forecast and information about unit, including simple module for controlling one unit

Graphical control – graphic module with weather forecast for control of one device (picture no. 7)

Assign – share your unit with another user, remove unit from their account or own account

Activate – authorize and activate new controller KKRP01A

PLANNER – switch to the weekly programmer for air-conditioning

ICONS switch – selection of the icons visualization (picture no. 6b)

REFRESH button – for reloading the page with online data immediately

Search options – tool for filtering of devices by name and different states – ALL STATUSES, OK, KKRP01A COMM ERR, A/C COMM ERR, A/C ERR and ANY ERR

FILTER button – in ICONS view (picture no. 6b) open the Search option menu (read above)

DATAGRID switch – in ICONS view, selection of the datagrid visualization (picture no. 6a)

Change picture – on data card (picture no. 6b), opening the window with selection of available pictures, also uploadable from PC

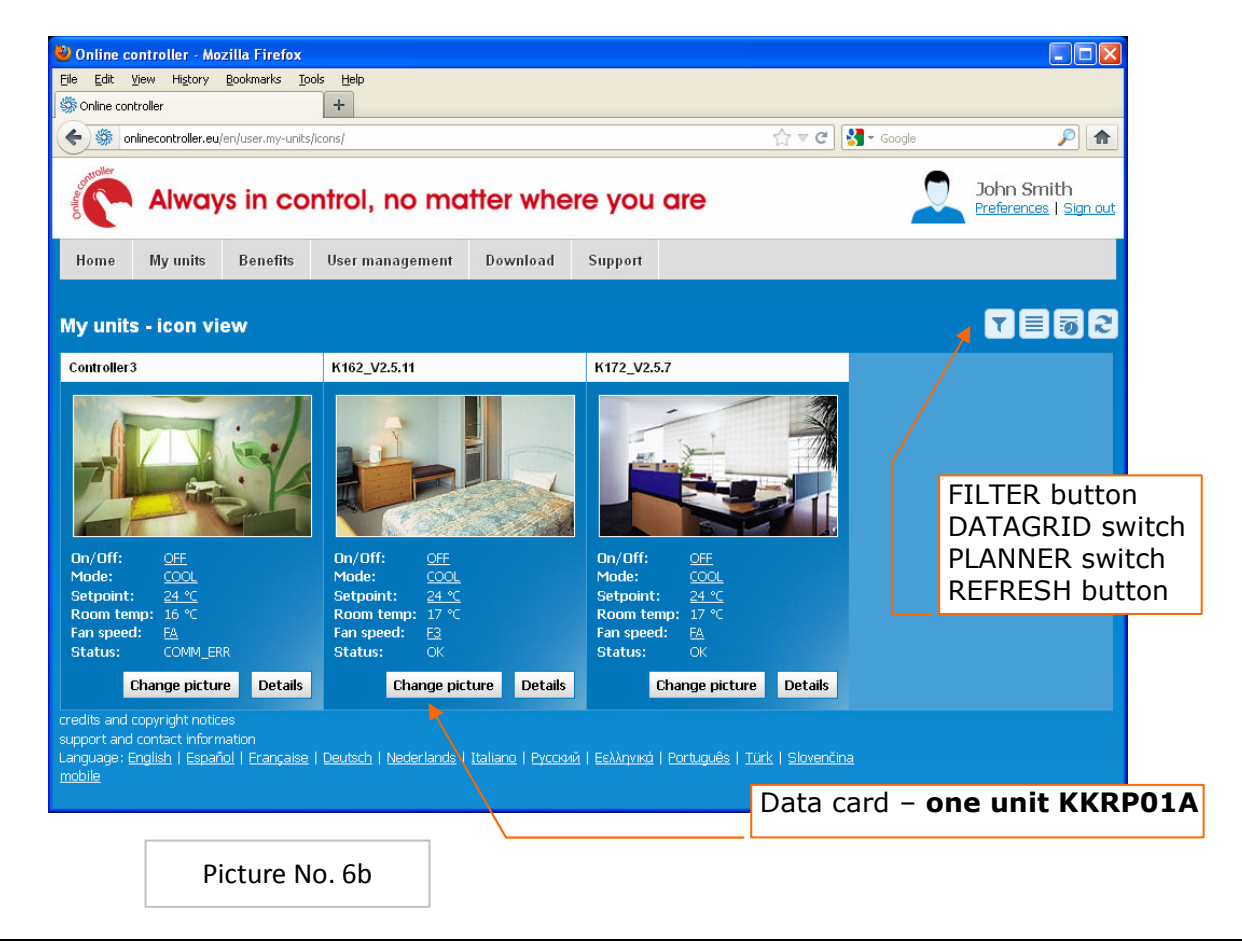

One data line of data-grid is designed for one device/unit. One data card represents one unit in ICONS view. There are the most important current values of each unit. Data are refreshed permanently every 10 seconds – the refreshing symbol blinks. When the data is not available (because the communication error), the values have got grey colour. Each column can be sorted for better statistics.

#### 2.4. Controlling of A/C units

2.4.1. Graphic controller with weather forecast Select one device - check the appropriate selectbox  $\boxtimes$ . Press the Graphical control button. The graphic module will appear. Background image is dynamic; it depends of current local weather forecast. Control buttons

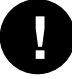

Only one device can be controlled via graphic module.

2.4.2. Multi controller

Weather forecast for 5 days

Names and functions of icons and buttons are described in the chapter 1.3 Graphic Controller. Left control part is the same like graphic control module NICE.HTM included in Online Controller. Each icon is usually a button simultaneously. To control the A/C unit, press the buttons until 2 seconds.

After 2 seconds the new set of parameters is sent down to Online Controller. Close module by clicking on a cross.

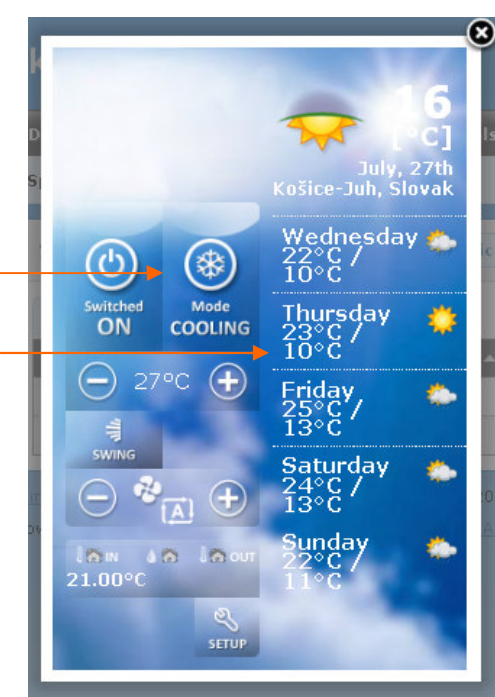

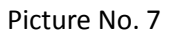

#### Contine controller - Mozilla Firefox **DAR** File Edit View History Bookmarks Tools Help **SS** Online controller  $+$  $\Rightarrow$   $\rightarrow$   $\rightarrow$   $\rightarrow$  Google  $\sqrt{2}$ to the controller eutentuser my-units (multi-control (g3ol3) John Smith Always in control, no matter where you are Preferences | Sign out Benefits User management Download Support Home Myunite Your account is now in trial period and it will expire in 6 day. <u>Lea</u> Multi control  $x e$ **Controls** List of 2 selected devices: Power Oon Ooff  $\overline{\mathbf{v}}$ • K162 V2414 (192.168.4.16)  $\overline{\mathbf{v}}$ Mode Cool  $\blacktriangledown$ • K172\_V2.5.7 (192.168.4.17) SetPoint  $\Box$  $\overline{\mathbf{v}}$  $\boxed{-}$  24  $\overline{\mathbf{v}}$ Fan level  $3 \vee$ Oon Ooff  $\overline{\mathbf{v}}$ Swing Reset timers  $\overline{\mathbf{v}}$ OFF OFF V Apply settings Caution: while manually refreshing, your changes in form will be lost. and copyright notice: .<br>anguage: <u>English | Español | Française</u> | <u>Deutsch | Nederlands | Italiano | Русский | Еєλληνικά | Português | Slovenčina</u>

Picture No. 8

Select one or more devices - check the appropriate selectboxes  $\boxtimes$  at begin of device lines in data-grid. Press the Multi control button. The Multi control module will appear (picture no. 8). The controls are similar than simply control module EASY.HTM included in Online Controller. To change of any A/C parameters, select them with  $\boxtimes$  symbol and choose their values. Confirm by clicking on Apply settings button. After few seconds, the window will be closed automatically.

#### 2.4.3. Details

Select one device - check the appropriate selectbox  $\boxtimes$ . Press the Details button. The detailed info page about selected device will be loaded (picture no. 9).

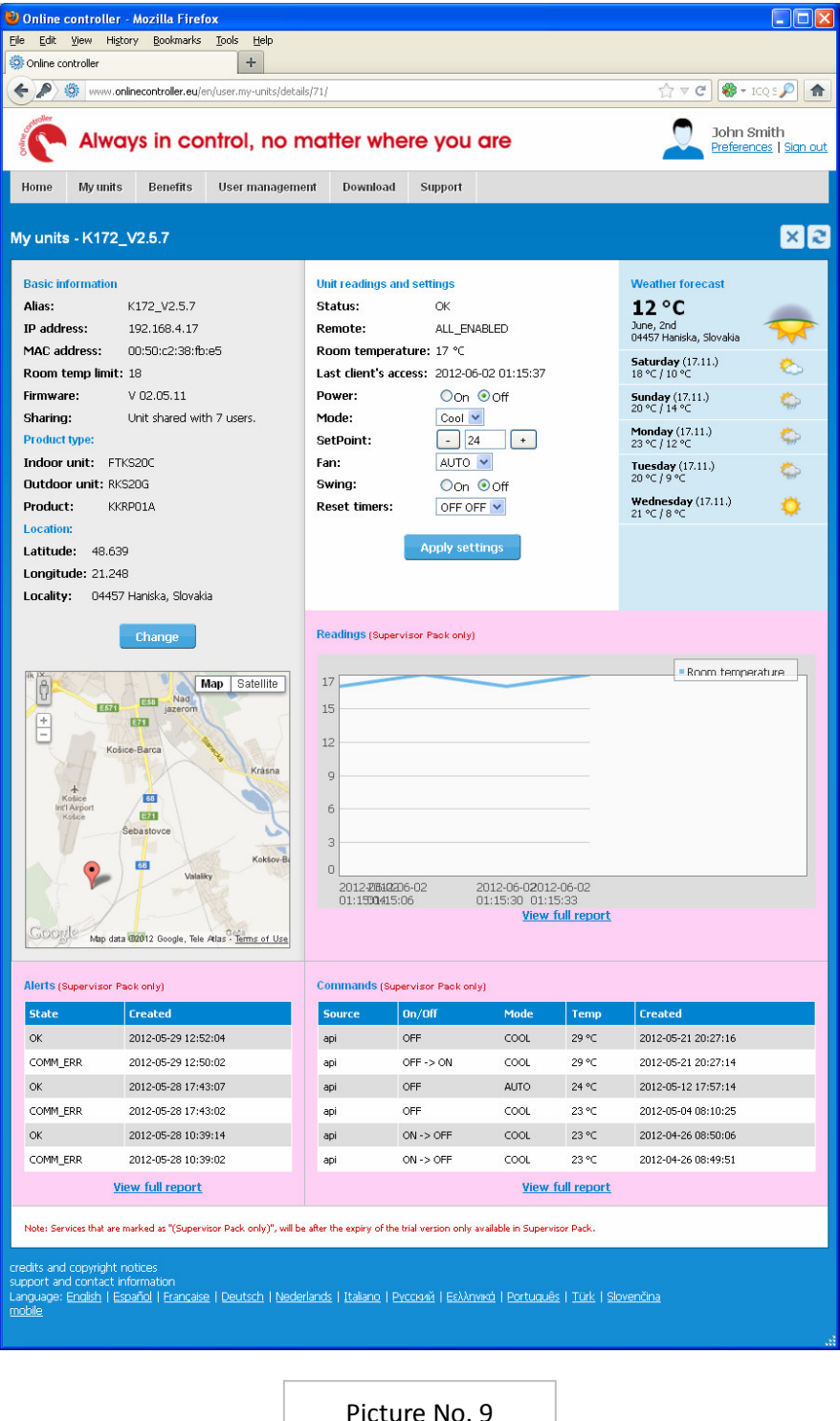

Details info page consists of six parts:

- $\triangleright$  Basic information it is editable; for editing of data, press the Change button
- $\triangleright$  Unit readings and settings current values of each A/C parameters; it is possible to adjust them by
- selecting of new values and confirming by pressing the Apply settings button
- $\triangleright$  Weather forecast actual weather condition and forecast for next 5 days
- $\triangleright$  History of room temperature (Supervisor package only)
- $\triangleright$  Alerts records (Supervisor package only)
- $\triangleright$  Commands records (Supervisor package only)

For viewing the full report of room temperature, alerts or commands, press the appropriate button.

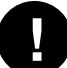

#### Records of room temperature, alerts and commands are not available for BASIC and EXTRA PACKAGEs.

#### 2.4.4. Time programmer

This functionality allows user to define the event – command, which is sent to your A/C system repeatedly and automatically. For planner viewing, click on PLANNER switch. See next picture.

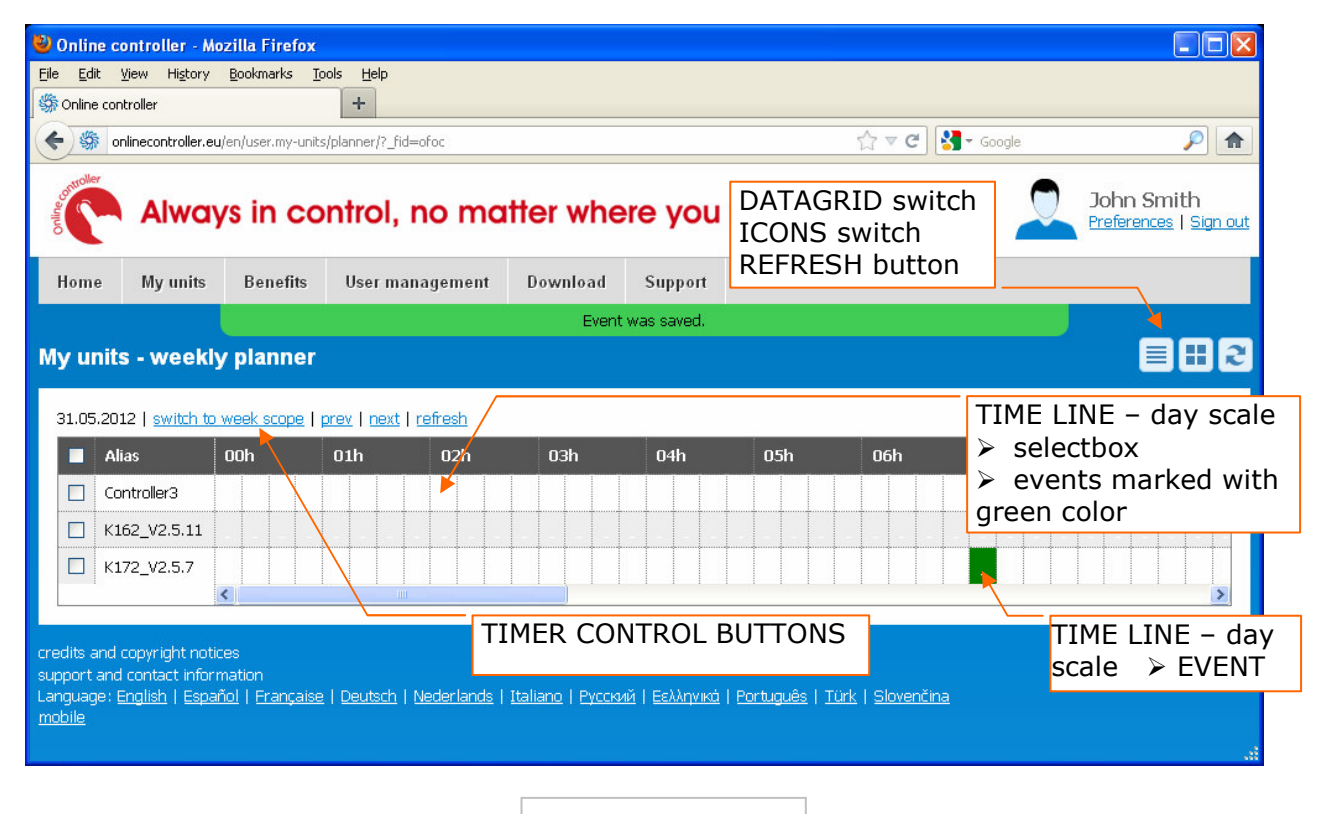

Picture No. 10a

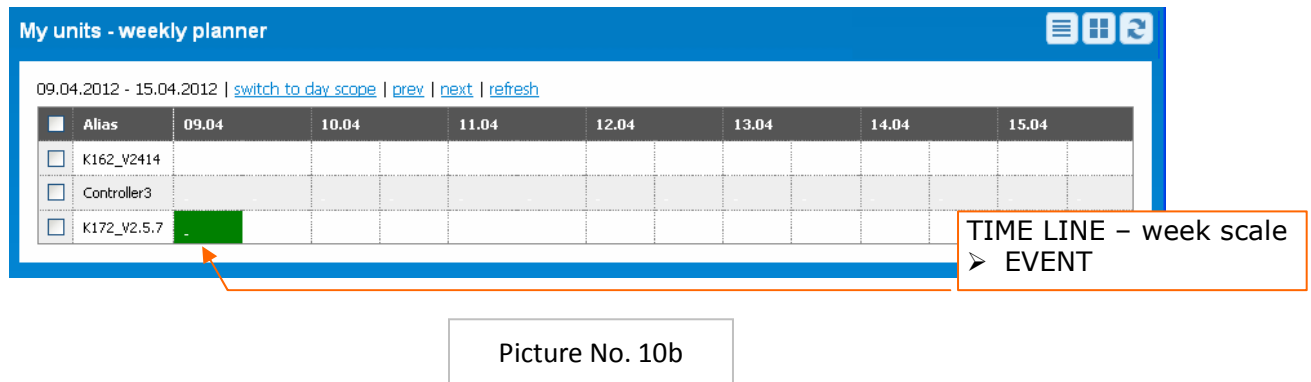

Before setting up the timer, select the device by clicking on its selectbox at begin of data line

TIME LINE – day scale: detailed timer for one day, hour by hour (picture no. 10a)

TIME LINE – week scale: week range of timer (picture no. 10b)

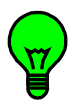

To set a new event, click somewhere on a timeline. Detailed EVENT setting window will appear (picture no. 11).

Set a day, time and full A/C parameters settings. Click on Apply settings button. The new event will be set.

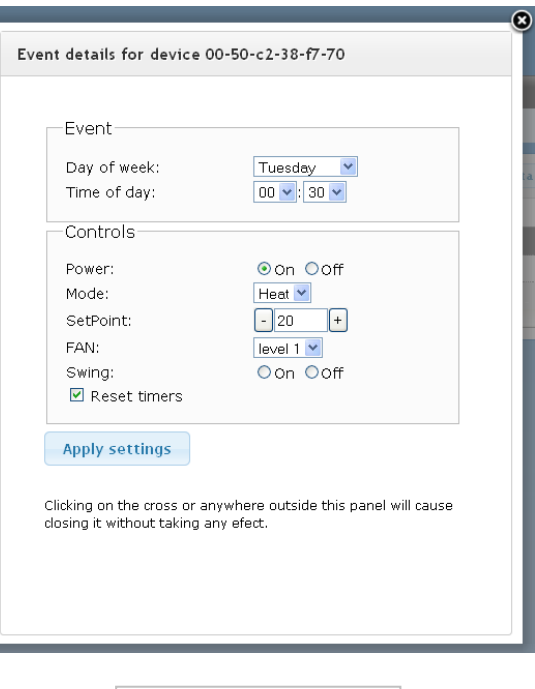

Picture No. 11

#### 2.5. Sharing of units (for Superuser only)

Sharing of KKRP01A units is the special feature which allows Superuser to assign some of his units (A/C unit

equipped with KKRP01A) to another Superuser or User. It means that shared unit can be controlled by more users. For detailed description about user's rules read the article 2.8. User management. Users may belong to same or different Client. For detailed info about client's rules read the article 2.9.3. Info about client.

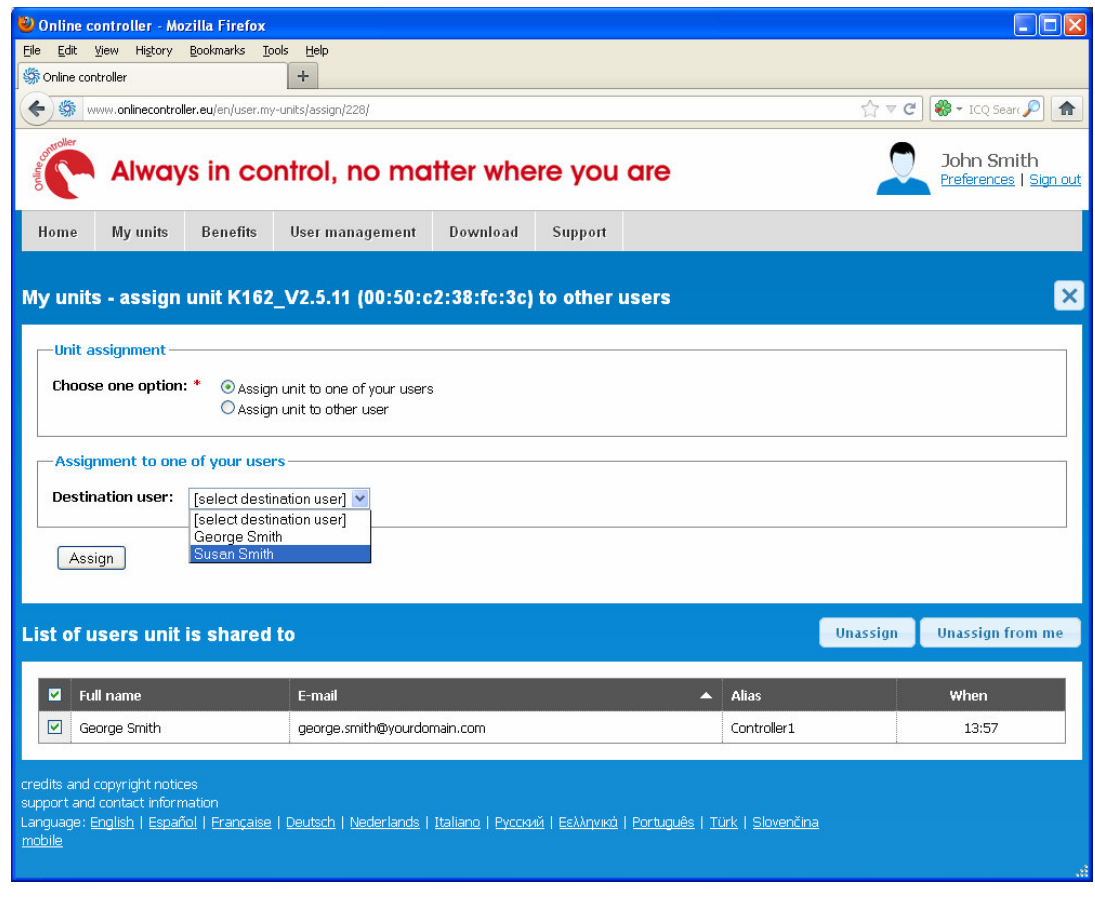

Picture No. 12a

Select one device – check the appropriate selectbox  $\boxtimes$ . Then press the Assign button (picture no. 6a). On the next page select one option – Assign unit to one of your users (picture no. 12a) or Assign unit to other user (not in your User management, picture no. 12b). Select one from the list of your users, respectively type foreign user's e-mail address. Your selection confirm by clicking on Assign button.

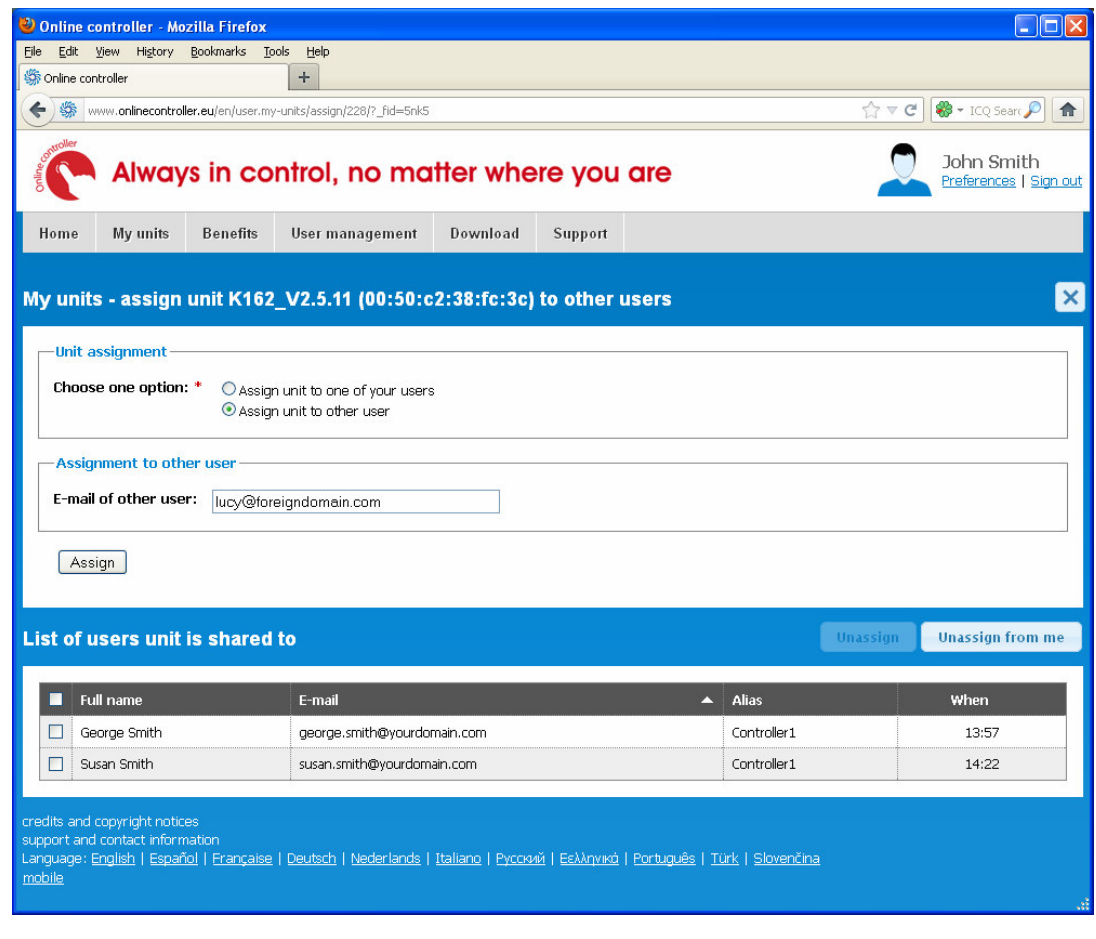

Picture No. 12b

If KKRP01A unit is assigned/shared to another Superuser - to the second account and then is unsigned from the first account, the ownership of this unit is moved to another Superuser and all history records (room temperature, alerts, commands) keep saved. It is possible to assign it back from second account to the first one.

Only Superuser has got a privilege to assign the unit. User hasn't.

#### 2.6. Deletion of units (for Superuser only)

**!**

This functionality is included into assignation routine. For deleting the unit from an account, first select unit with selectbox  $\boxtimes$  and then press Assign button (picture no. 6a). The assignation page will be opened (picture no. 12a). These four situations can occur:

1. Unit KKRP01A is registered on one account; no shared to (picture no. 13a). The unit will be removed from own account and put into accumulator for unregistered units = Sleeping Split Series. Then it must be activate again by Installer or Superuser and assigned to other account.

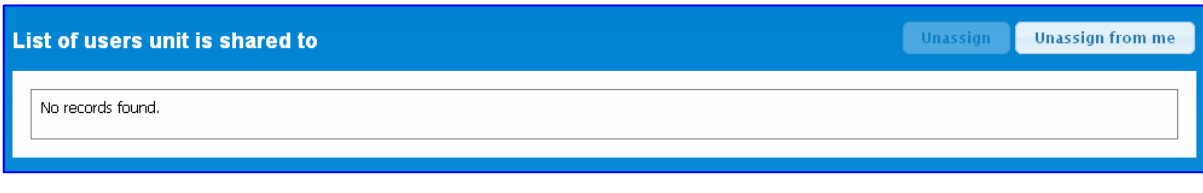

Picture No. 13a

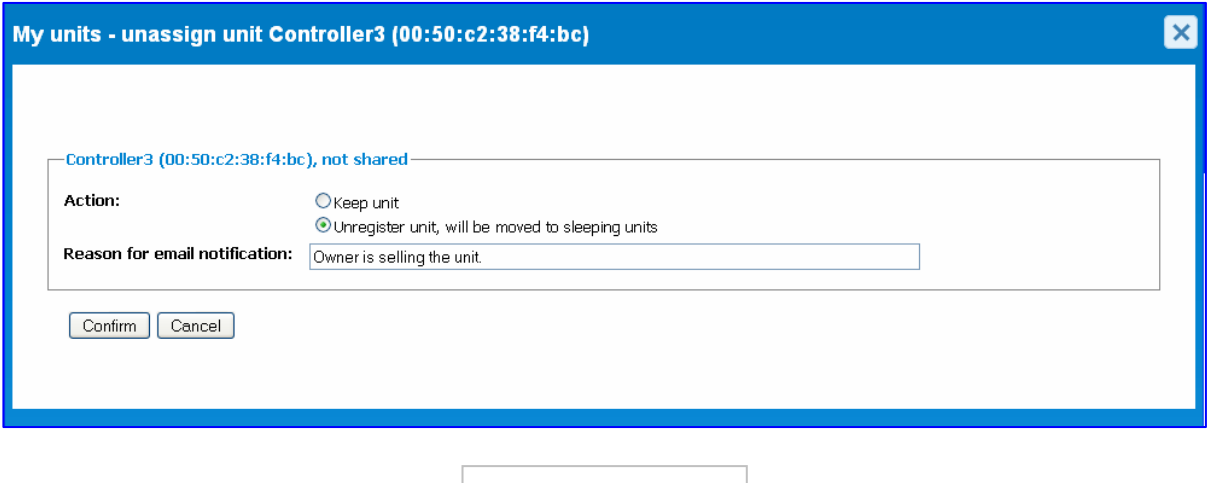

Picture No. 13b

For deleting the unit press Unassign from me button. Select the second option and write the reason of deleting (picture no. 13b). The information about unregistering process will be mailed to user's email box. Confirm your choice with Confirm button.

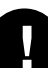

All reports (Room temperature, Commands and Alerts) will be deleted permanently.

2. Unit KKRP01A is assigned to more accounts (picture no. 14a) and it should be deleted from the primary owner's account (where unit was assigned to first time) – it will be deleted from this account and another account will become the primary for that unit, user has to select it from the list.

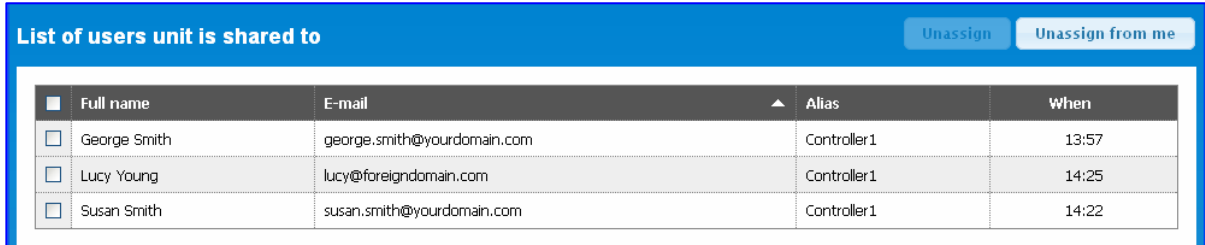

Picture No. 14a

For deleting the unit press Unassign from me button. Select the second option, write the reason of deleting and select the new owner from the list (picture no. 14b). The information about unregistering process will be mailed to user's e-mail box. Confirm your choice with Confirm button.

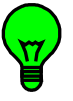

All reports keep saved and moved with unit to another account.

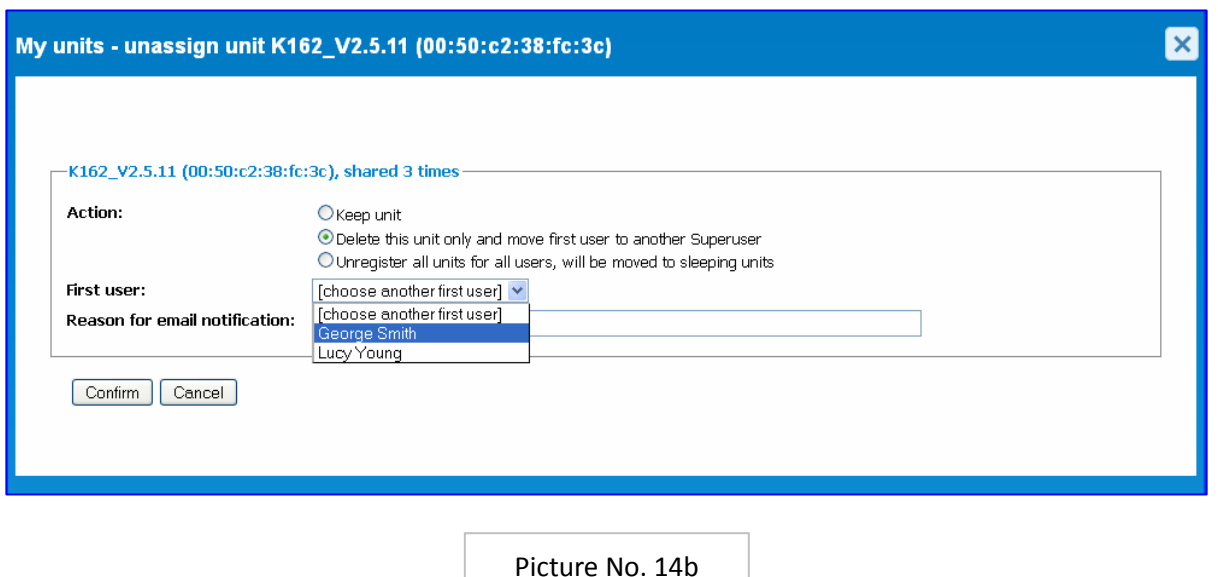

If the third option is selected, unit is unregistered from all accounts and put into accumulator for unregistered units = Sleeping Split Series. Then it must be activate again by Installer or Superuser and assigned to other account. All statistics and reports will be deleted permanently.

- 3. Unit KKRP01A is assigned to more accounts and owner is about deleting it from any secondary account (picture no. 14a). For deleting the unit from one or more accounts, first select them with selectbox  $\boxtimes$  and then press Unassign button. The unit will be removed from selected accounts.
- 4. Unit KKRP01A is assigned to more accounts and user who has got the unit for sharing (from owner's account), wants to delete it from its (secondary) account. For deleting the unit user has to press Unassign from me button. The unit will be removed.

# 2.7. Activation of new unit (for Superuser only)

This feature allows Superuser to activate of new units (A/C unit equipped with KKRP01A) and assign them onto its account.

For activating and assigning of new KKRP01A unit click on Activate button (picture no. 6a). The authorizaton screen will appear (picture no. 15). Write MAC address of KKRP01A, separate each two numbers. There are 4 available separators: dash (-), comma (,), colon (:) and dot (.). Write owner password (default: owner). Confirm by pressing the Authorize button. Owner password is editable in SETUP MENU – Network section, read detailed information in Quick start manual or Installer's guide.

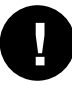

Be sure, that new KKRP01A adapter is properly installed with Daikin A/C unit, connected to Internet and configured for communication with server www.onlinecontroller.eu .

For detailed instruction how to setup Online controller KKRP01A, read Quick start manual KKRP01A. It is available in Download section. If authorization process is successful, the ADD-FORM will be loaded (picture no. 16).

Alias name is taken over from Online Controller (defined in SETUP – System page). Place controller into map, moving GPS picker. Choose the type of indoor and outdoor unit from the list. Only two characters are needed to type, and then it is possible to choose from the list. Select adapter type (KKRP01A is available) from the list. At last confirm all data with **Activate** button.

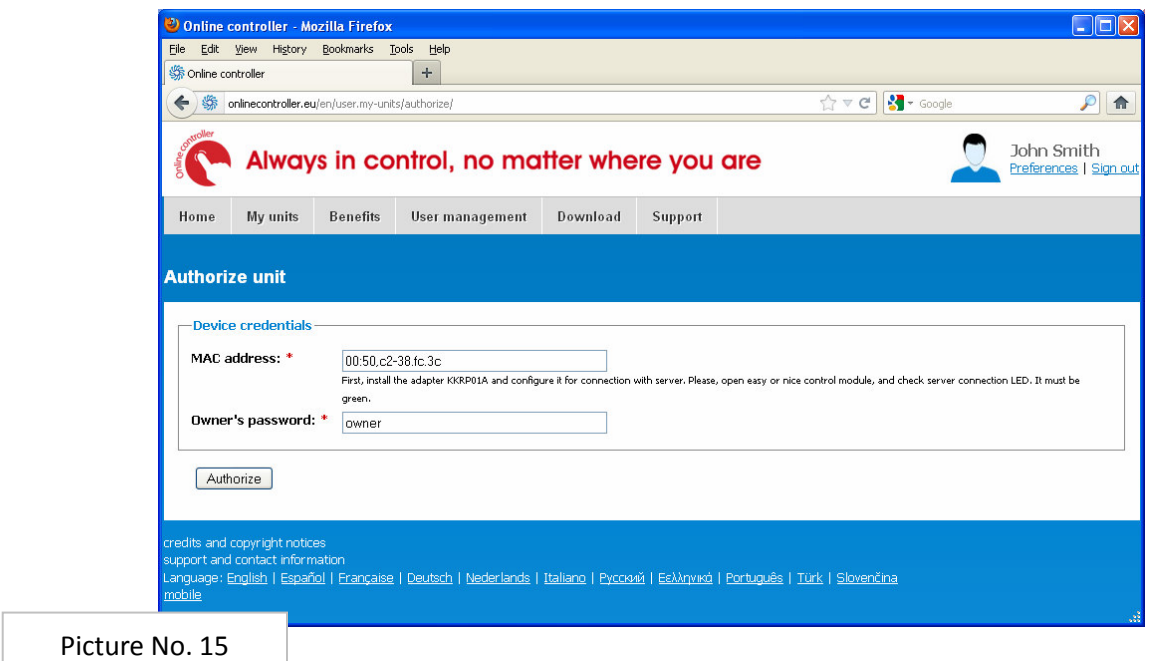

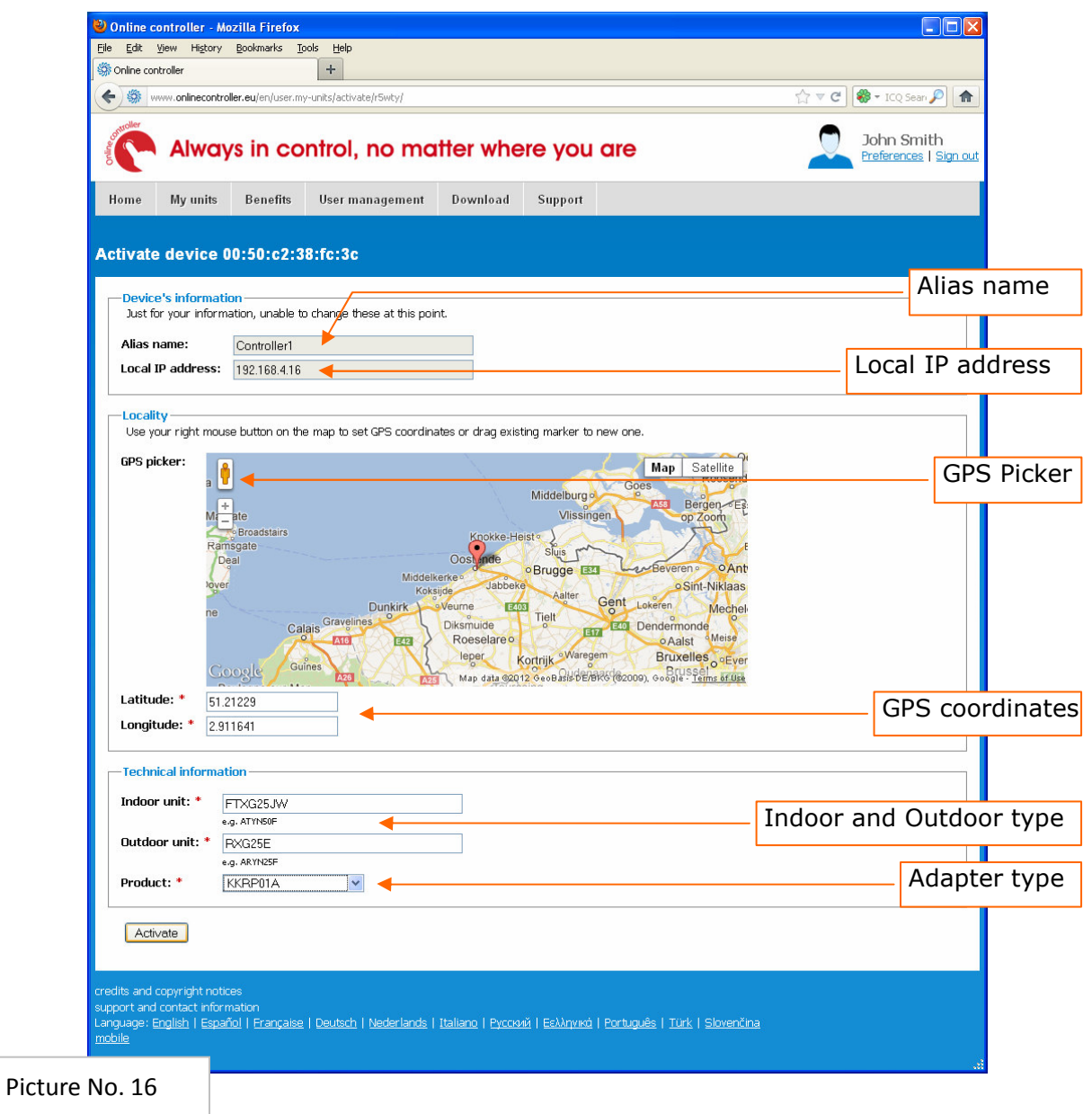

# 2.8. User management (for Superuser only)

The user politics knows two types of account:

- 1. Superuser
- 2. User

Superuser has got all functionalities for control, monitoring, setting up the timer, managing of units and accounts. User has got limited abilities; User can control and monitor the A/C units only. See next tab.

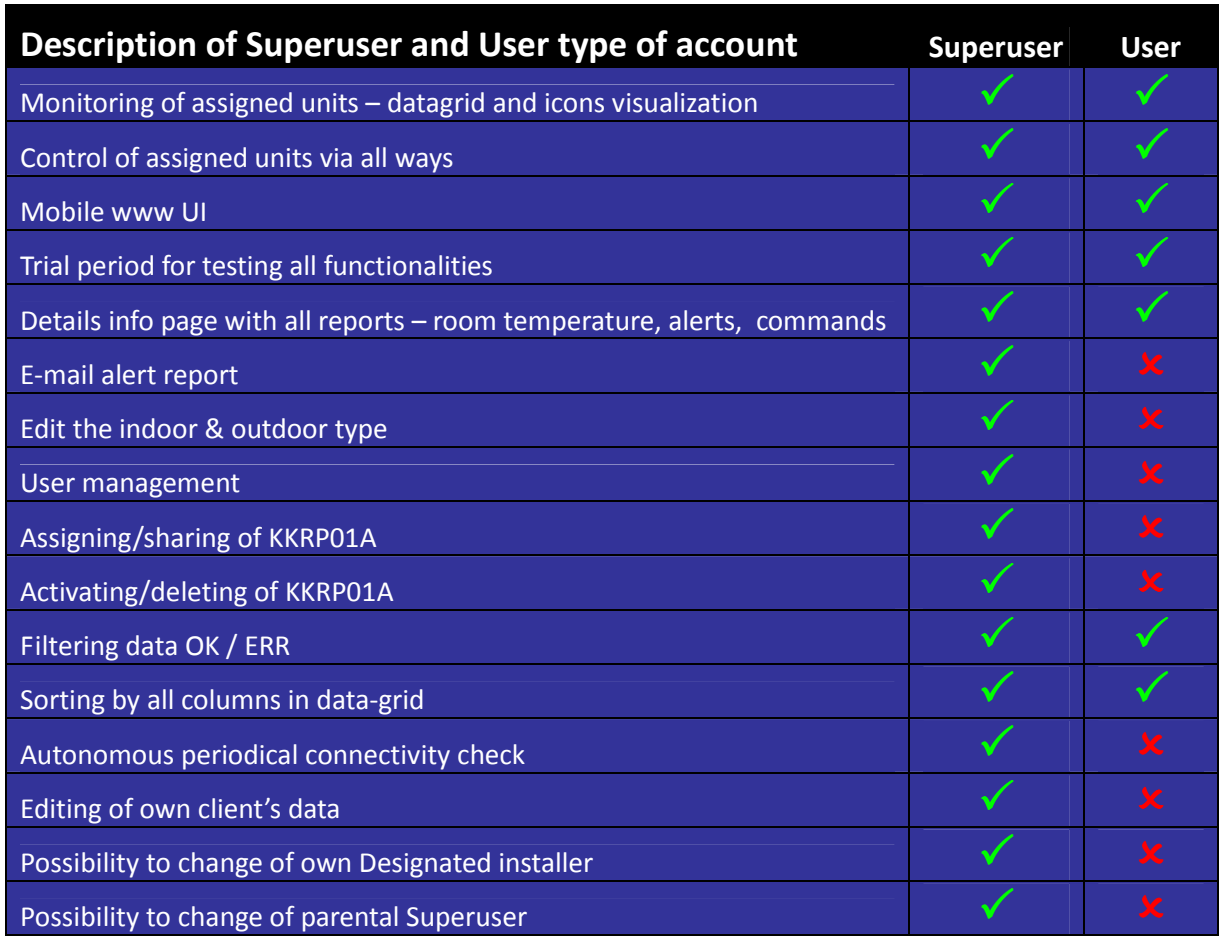

User management is available only for superuser type of account (picture no. 17). Superuser has got a privilege to create new account for another user (also read the chapter 2.9.5. Parental Superuser) and then to assign him some units (read the chapter 2.5. Sharing of units). He can also delete shared unit (Delete units button, for detailed instruction read chapter 2.6. Deletion of units).

Superuser has ability also to edit and delete the accounts created by him (with parental relationship). For activating these processes press the Add user or Edit user or Delete user button. The add-form is in the picture no. 18). Enter all data in and confirm by pressing the Add button.

- -Superuser role – sign this selectbox for creating of Superuser account, otherwise User type.
- -Active account – sign this selectbox for activation of new account.

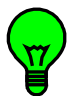

Inactive account is not accessible. This option enables parental creator to deactivate = block the access on an account. After deactivating of account, potential login process will be unsuccessful.

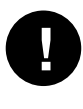

In BASIC PACKAGE, there is possibility for Superuser to create another two accounts of User type. No more. It means that the structure with one parental Superuser account and maximum two secondary User accounts is for free. In paid packages, there is no limit for number of accounts.

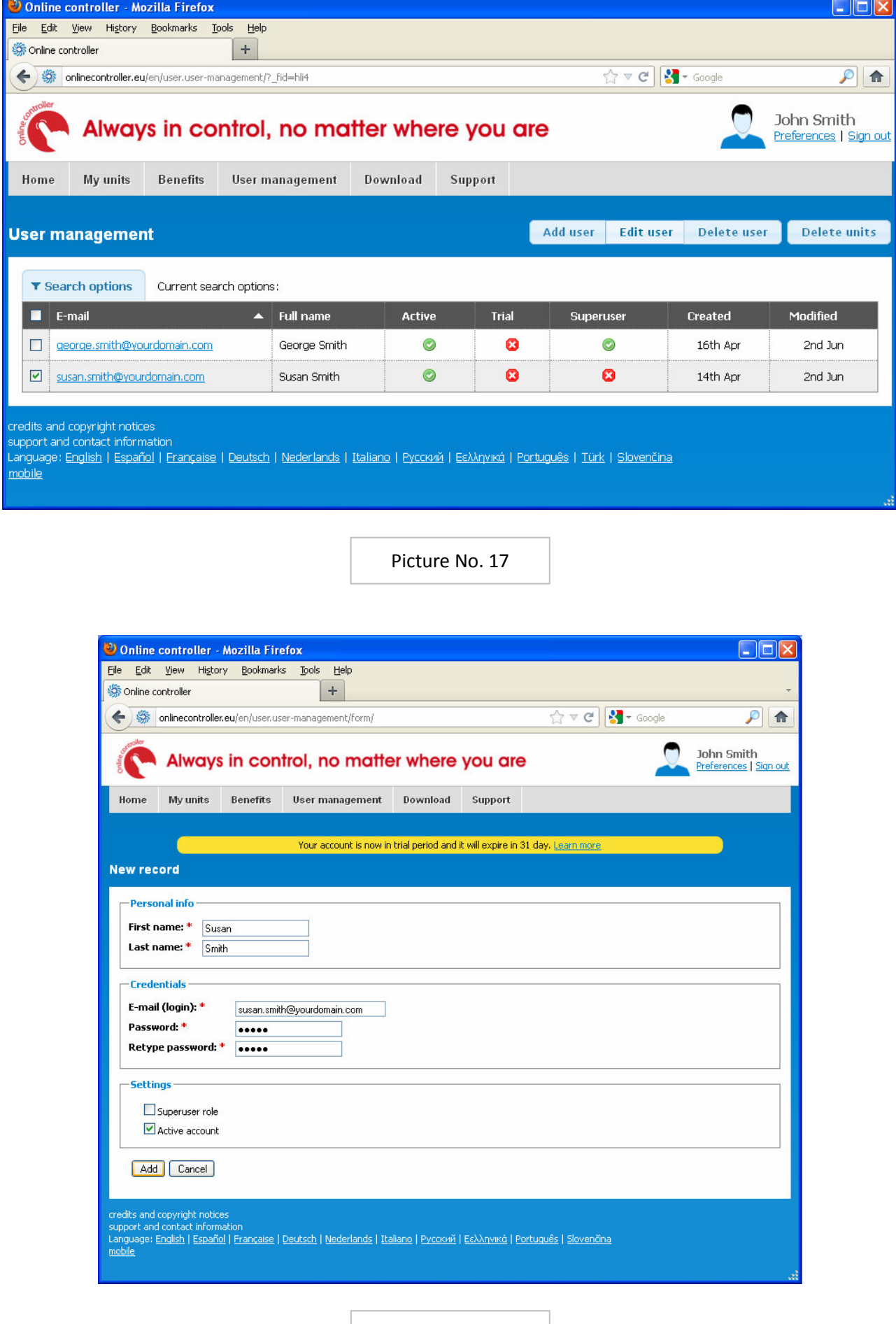

Picture No. 18

#### 2.9. Preferences

This section includes settings of personal data, environment language, Client's data, e-mail of designated Installer and parental Superuser and connectivity check option.

#### 2.9.1. Basic settings

There is possibility to edit name, login name (mainly e-mail) and language variation of server's environment there (picture no. 19). Language is selected from the list.

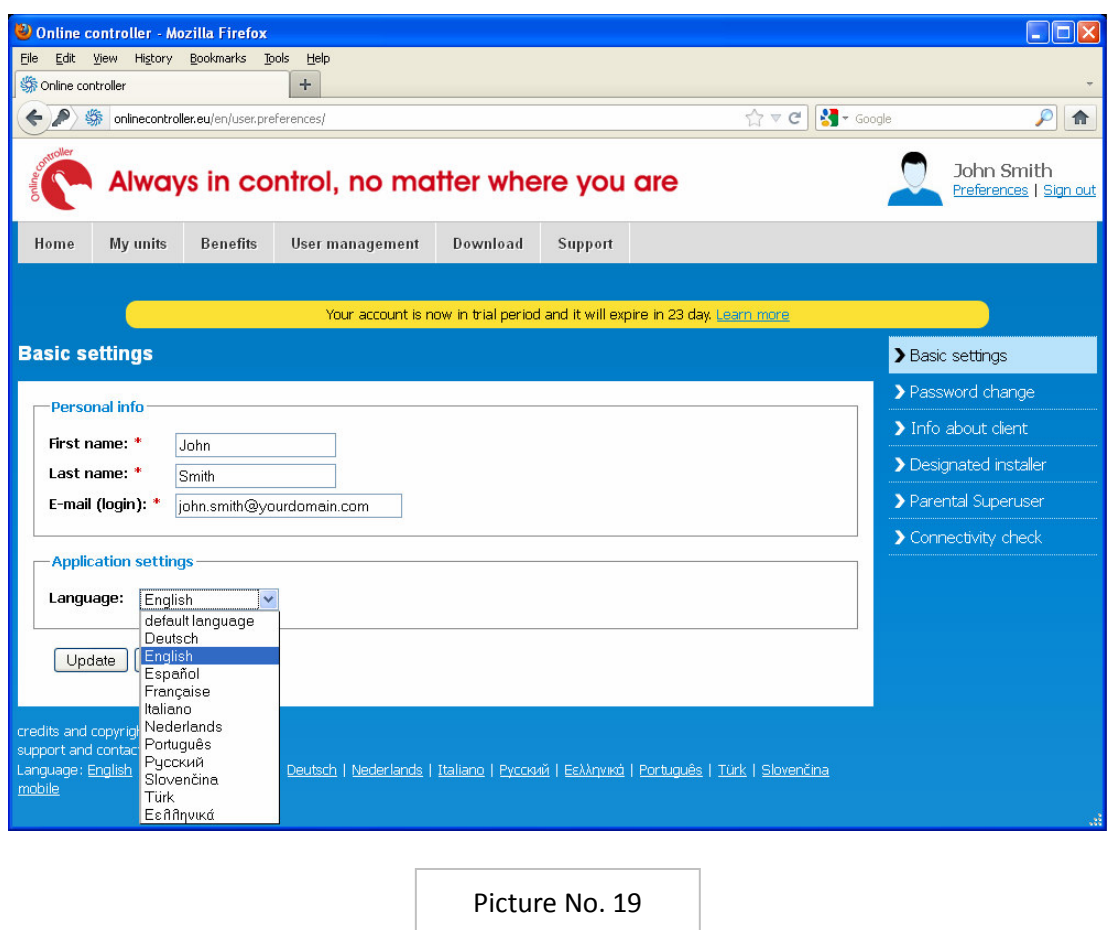

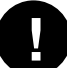

If you change the login name or password, at next logon you must use new changed values.

#### 2.9.2. Password change

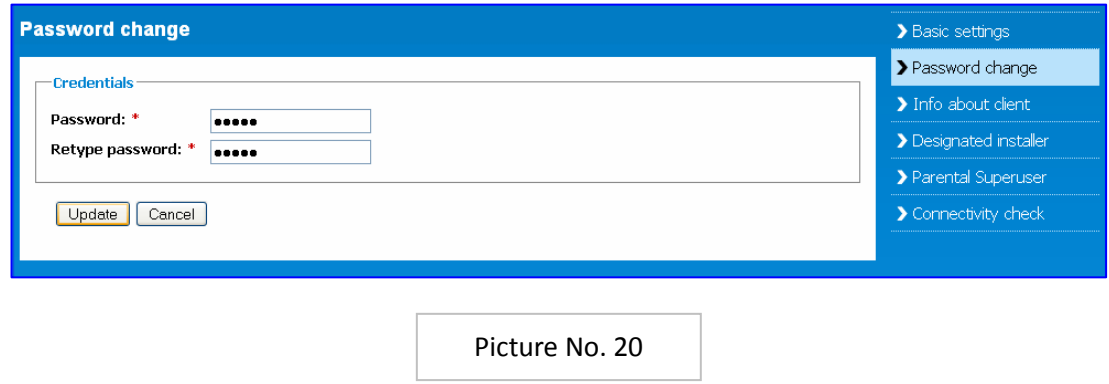

Password is used for verifying of person's credence while logging in. Any user can edit/change its password (picture no. 20). Type and re-type new password, then press the Update button.

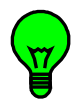

For your own security we recommend to change your password after your first logon.

#### 2.9.3. Info about client

Client is a database object. It is a group of Superuser/User. These users have some common data = client's data. For example, SMITH house is a client which includes a several users – f.e. John and Susan Smith (see pictures no. 17, 19 and 21).

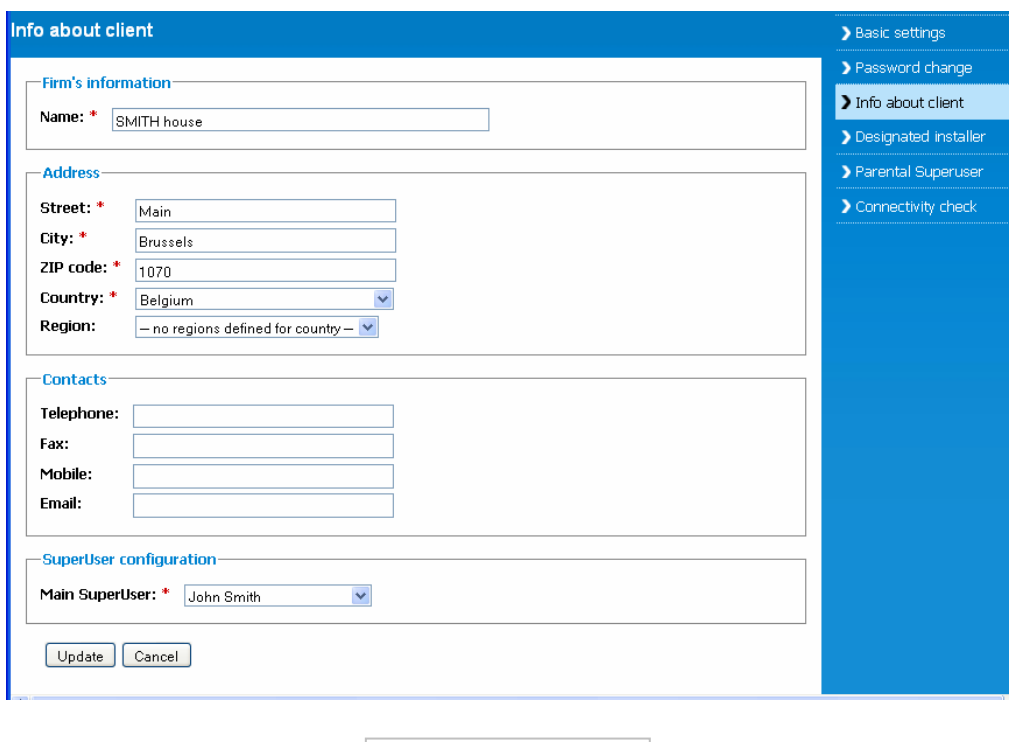

Picture No. 21

There are two types of client:

- 1. Natural without VAT number, it is a private person, f.e. house, flat or holiday cottage (pict. no. 21).
- 2. Legal with VAT number, it is a company or firm, f.e. commercial or office building.
- **!**

Superuser has ability to edit the client's data. Use this tool carefully.

Changing the country causes alternation of the appropriate Country admin (and Regional), thus after changing he will not be able to help you with some troubles any more.

#### 2.9.4. Designated installer (for Superuser only)

Designated installer is a person, who created your account. Mainly he should be your air-conditioner's installer at begin. After creation your account by installer (not by parental Superuser), his e-mail address is pre-defined for your account. If you would like to change the installer (and his Installer firm), just delete his e-mail address and fill a new one. After deleting e-mail address, the relationship between user and installer will be canceled.

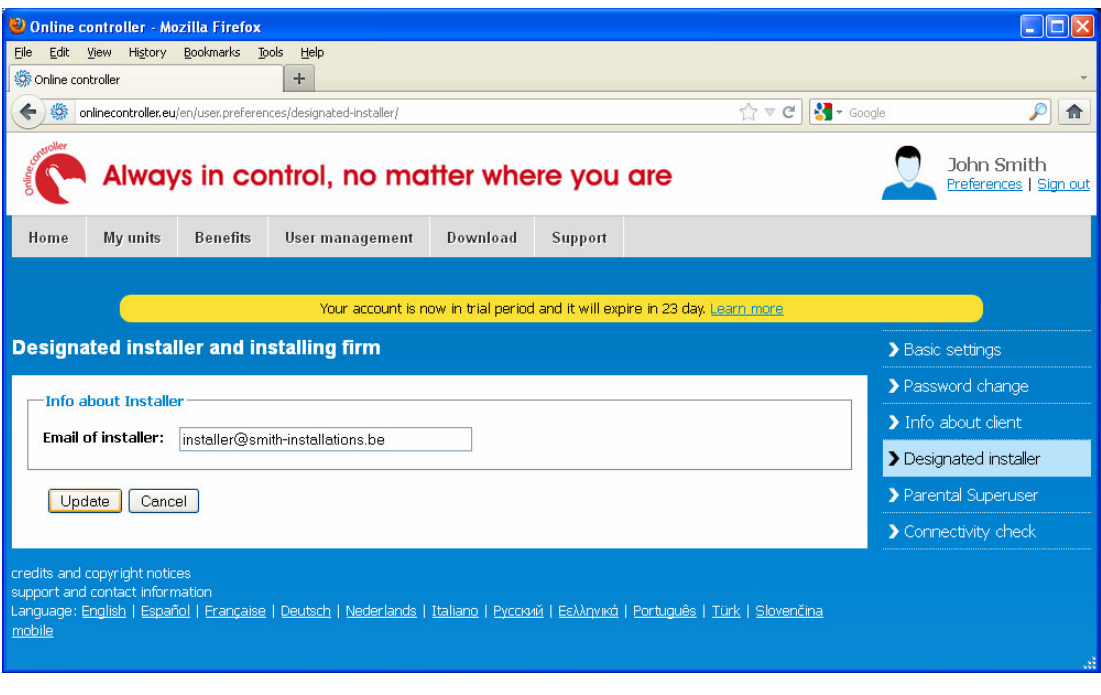

Picture No. 22

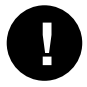

#### E-mail of Installer is the key for relationship between user and his installer.

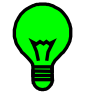

Users belong to the same Client can have relationship with different Installers (installers may belong to more different firms).

This is a typical case for large company operating throughout the country with affiliates in more cities. Local installing firm maintains the A/C systems in a local affiliate. (Installing firm is a group of Installers. Each Installer belongs to some Installing firm.)

#### 2.9.5. Parental Superuser (for Superuser only)

Parental Superuser is a person, who has created a secondary user account (possible both types, also read the chapter 2.8. User management). After creation a "child" account by parental Superuser (not by installer), his e-mail address is pre-defined for this account (picture no. 23).

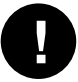

The secondary account has no ability to create another account (in a third depth line).

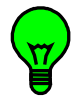

It is possible to move the account from the second line to the first one – by simple deleting the parental superuser's e-mail address.

After deleting an e-mail address, the relationship between users will be canceled. Parental Superuser will not see this account in his User management section any more.

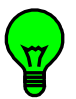

It is also possible the reverse operation but only for that case, if no relationship with another account is established (because the third depth line in the structure is not allowed).

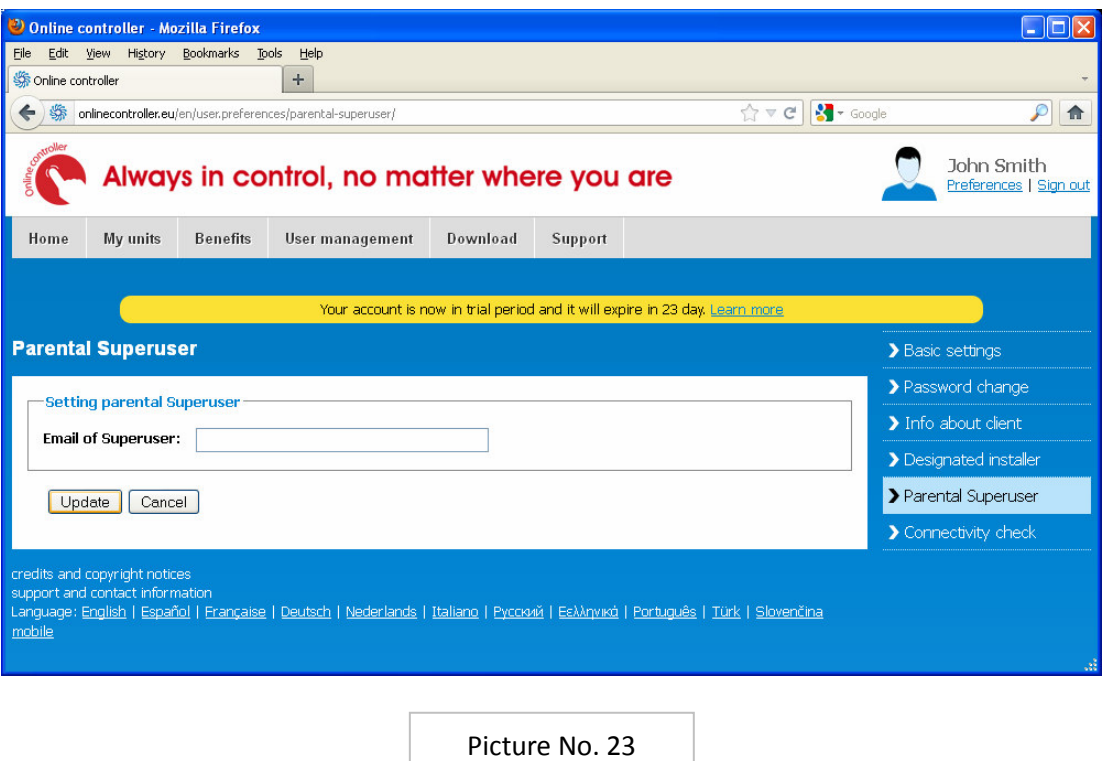

#### 2.9.6. Connectivity check (for Superuser only)

Autonomous periodical connectivity check allows Superuser to have a control of connection quality regularly and fully automatically. Server sends a report with actual connection status, room temperature and A/C setting to user's e-mail (= user's login name) automatically at a pre-set period. For activating the reporting sign the  $\boxtimes$  Enabled, choose an hour and repetition period from the list and confirm by pressing the Update button (picture no. 24).

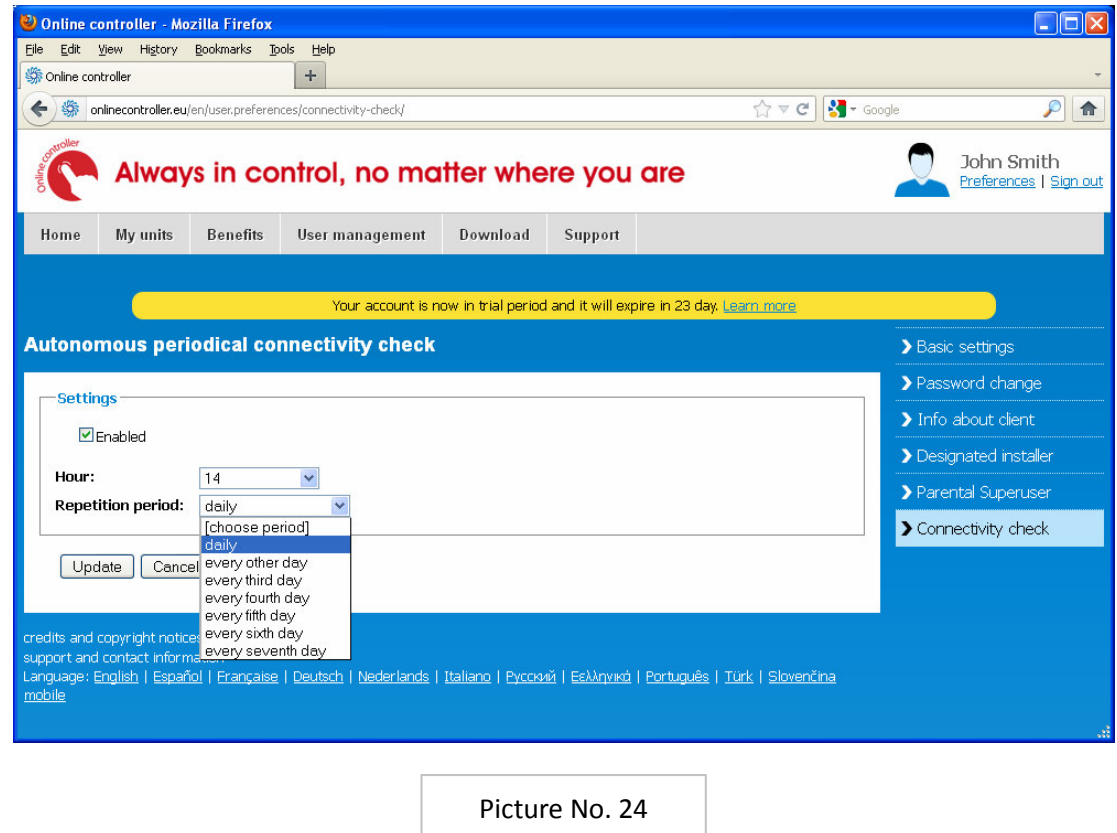

#### 2.10. Benefits & Paid packages

#### BENEFITS:

Clicking on Home link in UPPER MENU the main info page will be loaded (picture no. 4a). Read the overview about product and our solution. For detailed information click on Benefit link (picture no. 25). Read about:

 $\triangleright$  optimal residental solution – LAN, WiFi, 3G connection and accesories

- $\triangleright$  corporate solution Heating under control
- $\triangleright$  corporate solution Cooling of sensitive technologies

#### PAID PACKAGES:

Ordering and buying of paid packages

After creation the account, it starts in trial period 60 days with full functionalities. Users can practise all features 60 days and then decide to buy paid EXTRA or SUPERVISOR package within this time, or downgrade to free BASIC package after expiration of trial period. For detailed information click on Learn more link in a trial banner (picture no. 5). The page with description of trial period will appear (picture no. 26). Read all information and then click on Order your packages now! button for opening the order form (picture no. 27). Select requested data from the appropriate lists or fill in.

Then press the Calculate button. The order will be updated. In the next screen press Confirm or Modify your order button. User will be informed about upgrade process and by e-mail.

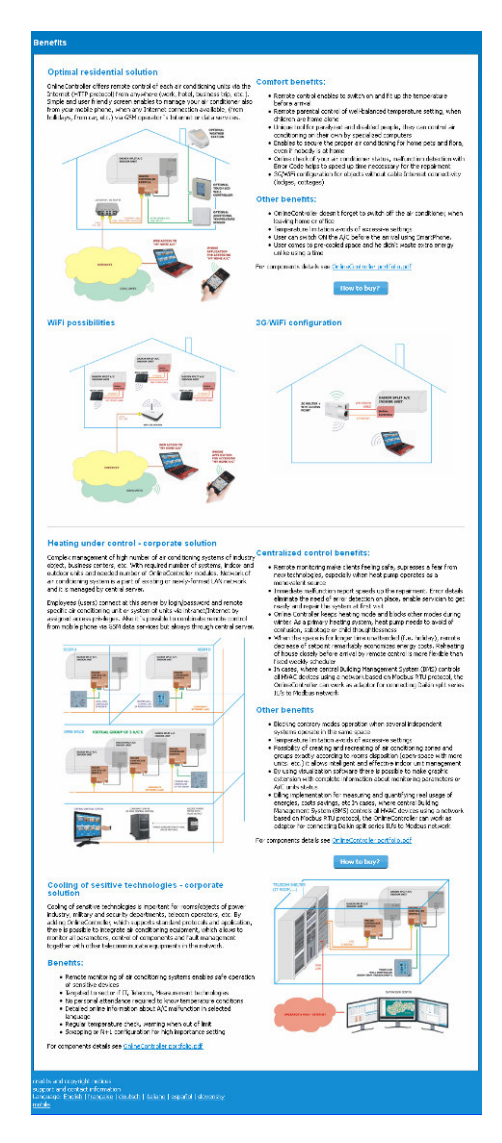

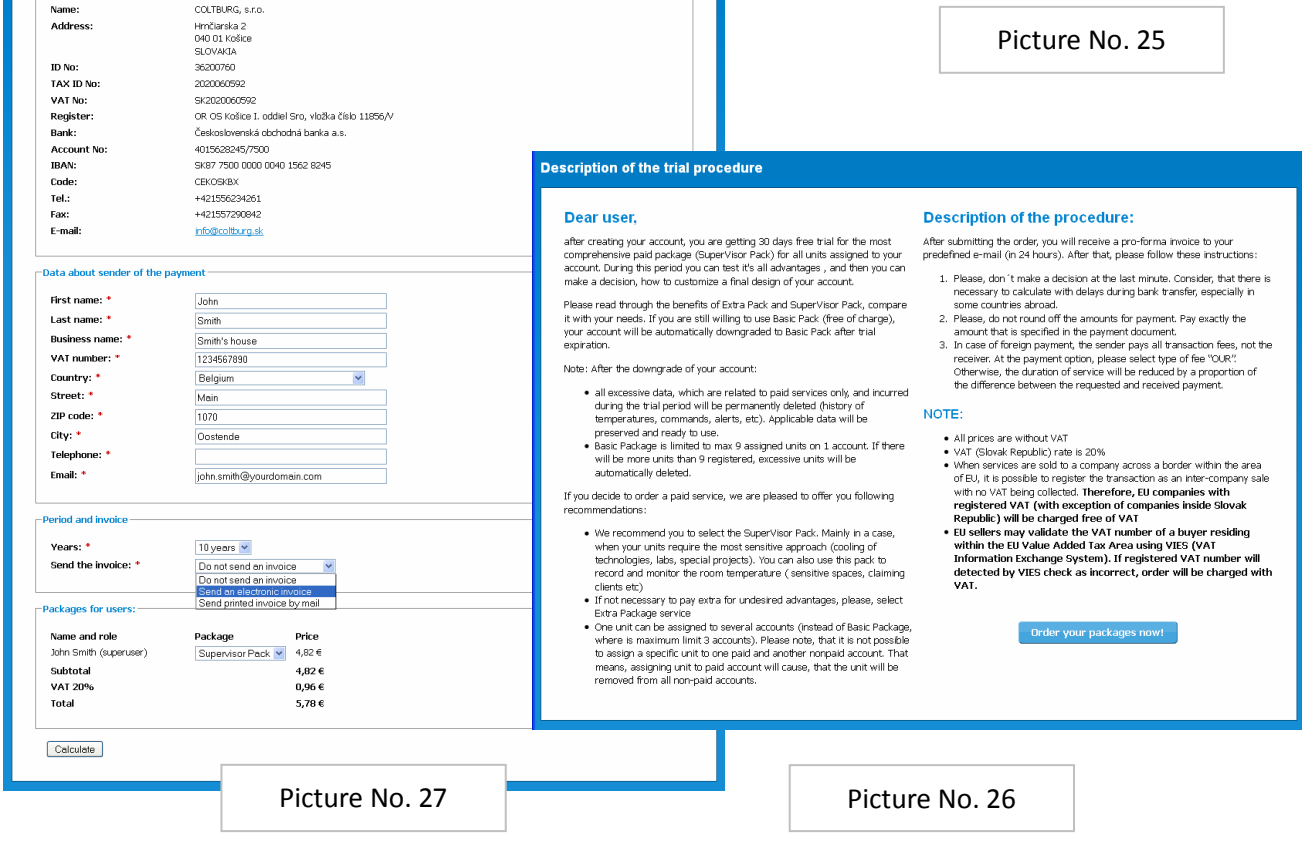

#### 2.11. Download

Download section provides all people to view and download important documents and files, such as databooks, manuals, quick-start wizards and other docs, but also the latest version of Online Controller's firmware (see picture no. 28). There are available more language variants of files here. For viewing or copying the file to the PC, click on its appropriate link.

#### 2.12. Support

Support page consists of two parts:

- $\triangleright$  Frequently asked questions FAQ
- $\triangleright$  E-mail us form

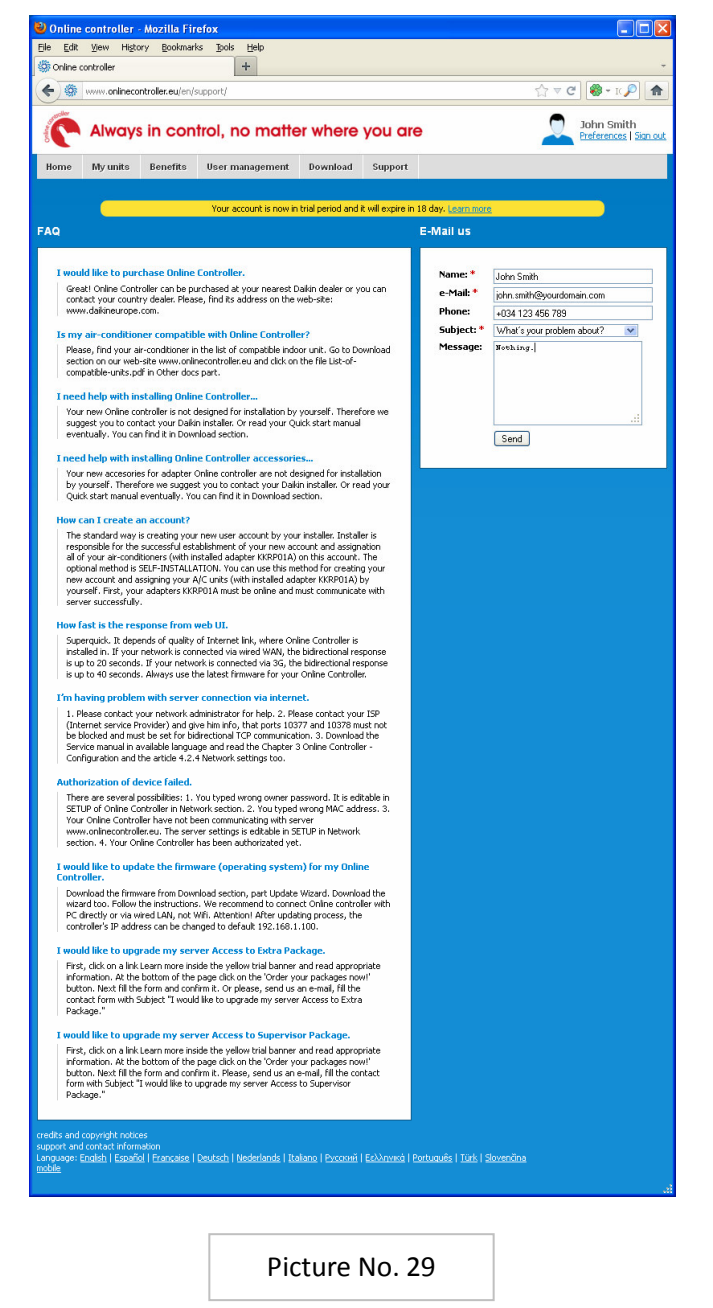

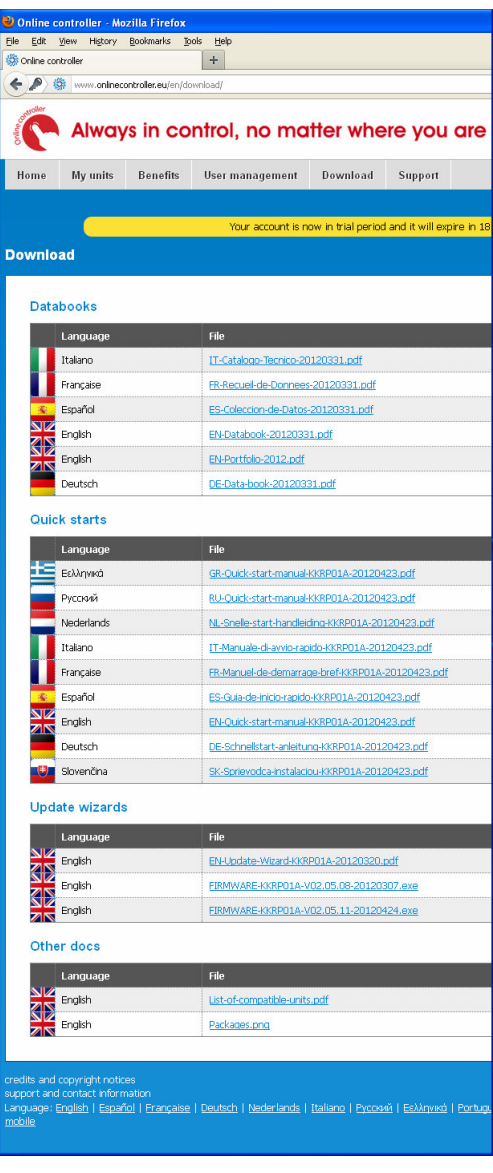

Picture No. 28

If user, installer or guest has some problem or question, first he can try to find it in a list of FAQ, or he can describe his problem and ask for help our hotline department. He has type his name and email in a form, choose the subject from a list and write a pertinent short message into the field. For confirming he has to press Send button (picture no. 29). If he fills a valid e-mail address in, he will receive the answer.

#### 2.13. Logout

For exiting an account, press Sign out button at upper right (see picture no. 5).

#### 2.14. Self-installation

Accounts politics was designed as closed structure. It means that new account is created be another person, who has an account and he is already logged in. A little bit later the structure was opened for self-installation method for skilful users and installers. It provides a creation of accounts by themselves.

At the conclusion there are three ways, how an account can be created:

- 1. By Designated installer from some Installing firm (for more information read the chapter 2.9.4. Designated installer)
- 2. By Parental Superuser (for detailed information read the chapter 2.9.5. Parental Superuser)
- 3. By person, who has used the self-installation method it has created an account on its own

The third way will be described in this chapter here.

Open web browser (f.e. Internet Explorer version 7 or higher, Mozilla Firefox 3.11 or higher, Google Chrome 12.0 or higher…) and type www.onlinecontroller.eu into address bar. Home page will be loaded (picture no. 4a). Then click on Self-installation link in upper menu for starting the Self-installation (picture no. 30).

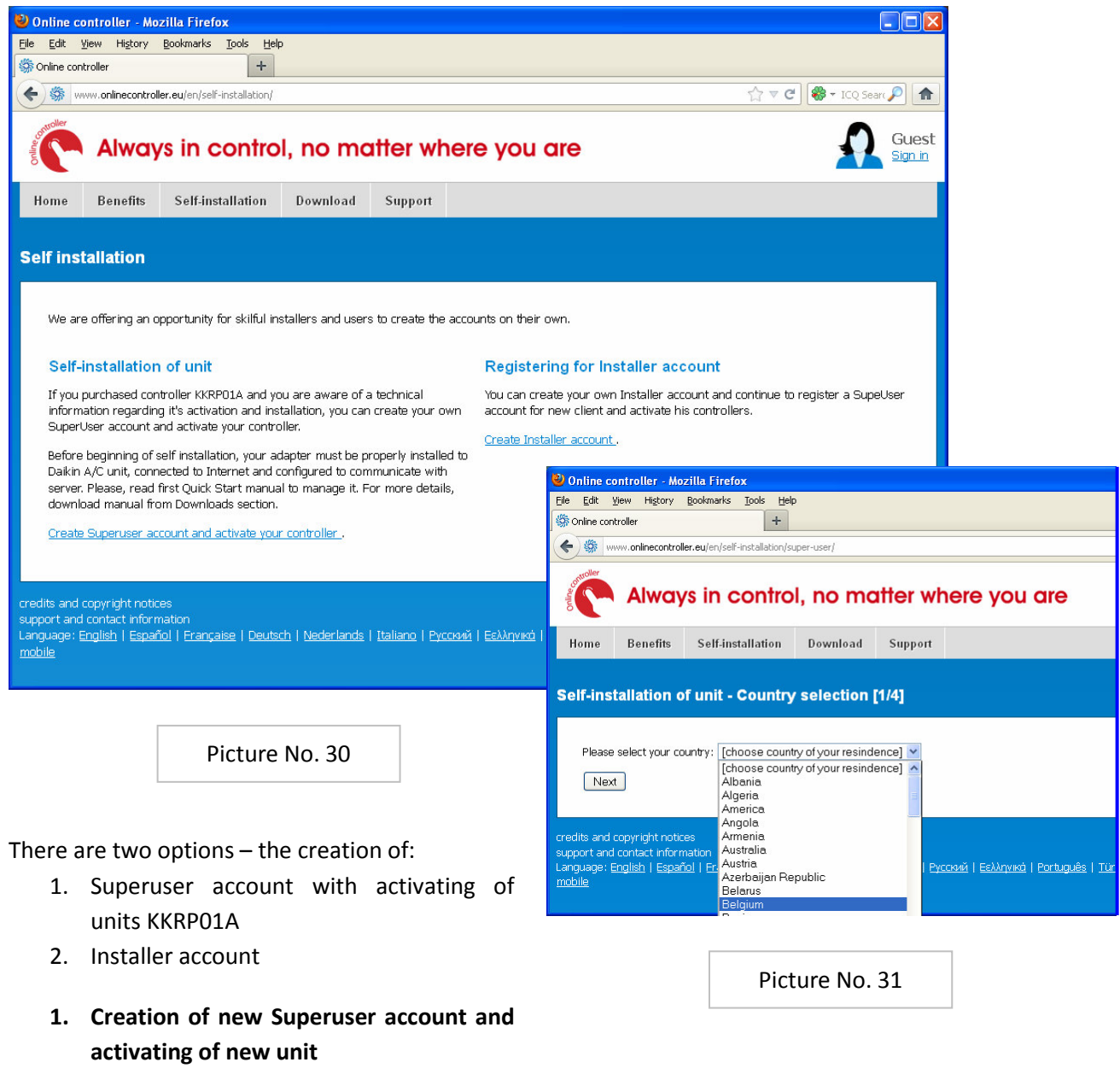

Click on Create Superuser account and activate your controller link. Select your country from the list and press Next button (picture no. 31).

For creating of new Superuser account type its new login-name and password on the next page and then fill the rest of ADD-FORM (picture no. 32). The items marked with \* are required. The process will continue.

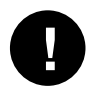

The login-name must be a valid e-mail, where a validation key will be sent. It will be requested from you for typing in the last page of registration for successful finishing the process.

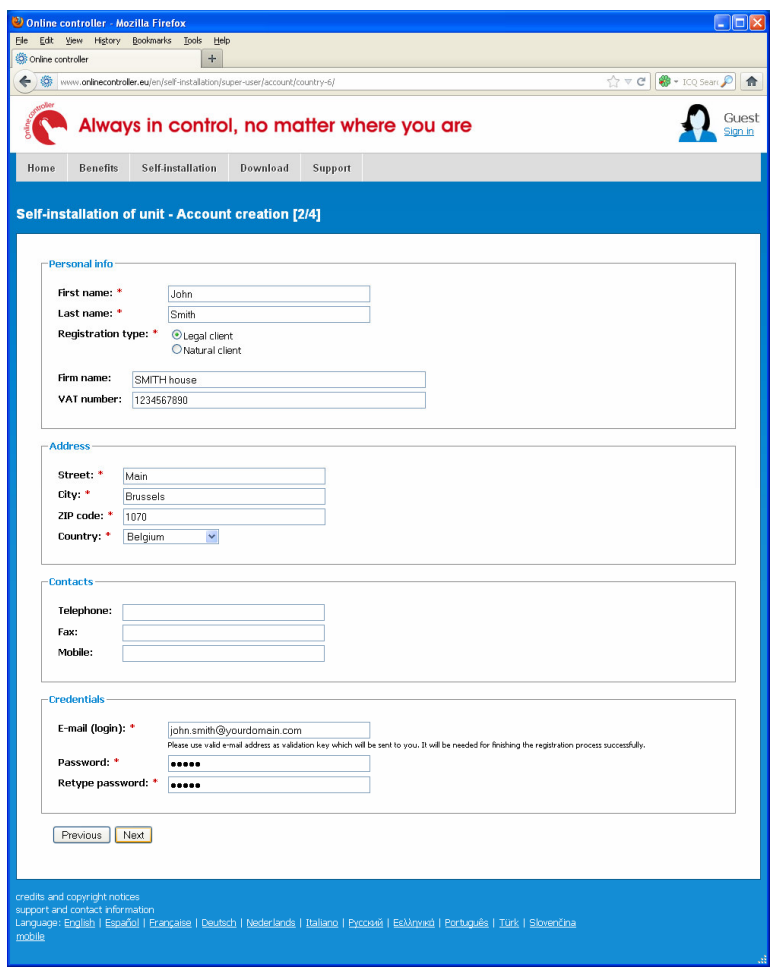

Picture No. 32

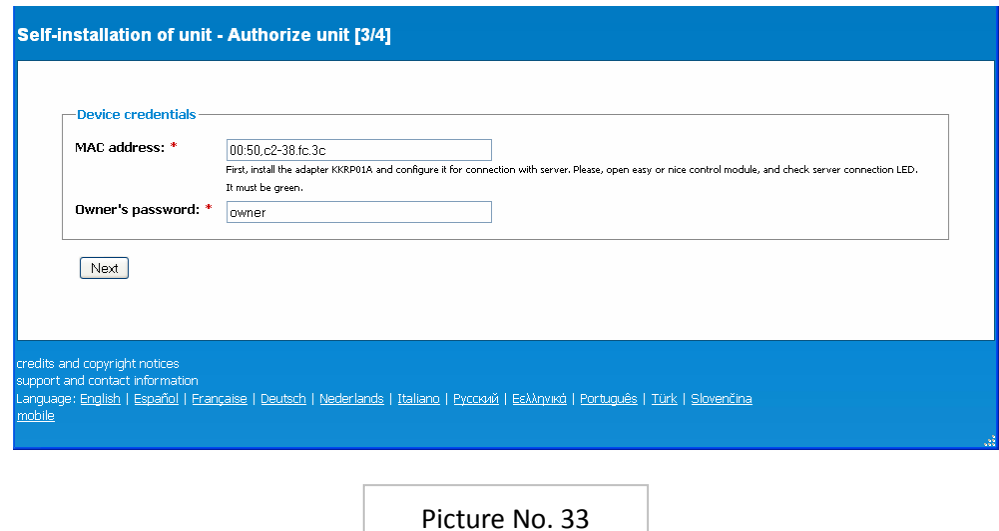

The next step is authorization of new KKRP01A adapter. The authorization page will be loaded (picture no. 33). Write MAC address of KKRP01A, separate each two numbers. There are 4 available separators: dash (-), comma (,), colon (:) and dot (.) . Write owner password (default: owner). Confirm by pressing the **Next** button. Owner password is editable in SETUP MENU – Network section, read detailed information in Quick start manual or Installer's quide.

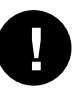

Be sure, that new KKRP01A adapter is properly installed with Daikin A/C unit, connected to Internet and configured for communication with server www.onlinecontroller.eu .

For detailed instruction how to setup Online controller, read Quick start manual KKRP01A. It is available in Download section. If authorization process is successful, the last page of activating = ADD-FORM will be loaded (picture no. 34).

Alias name is taken over from Online Controller (defined in SETUP – System page). Place controller into map, moving GPS picker. Choose the type of indoor and outdoor unit from the list. Only two characters are needed to type, and then it is possible to choose from the list. Select adapter type (KKRP01A is available) from the list. Write down the validation key sent to your e-mail box before. Confirm all data by clicking on Activate button. After successful activating, the authorization page will be loaded again for activating next unit.

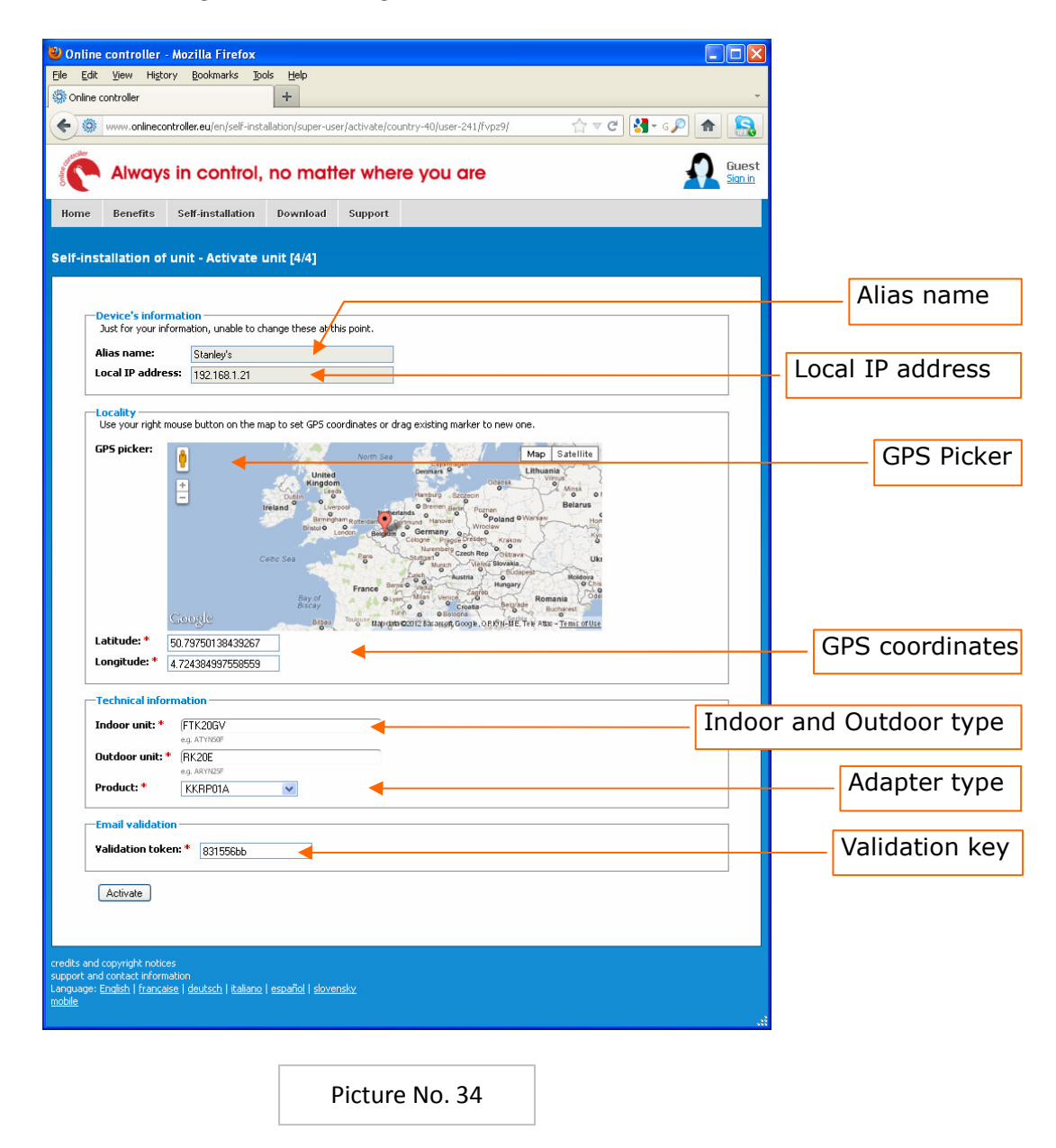

#### 2. Creation of new Installer account

Click on Create Installer account link. Select your country from the list and press Next button (picture no. 35). The ADD-FORM will be loaded (picture no. 36). Enter all firm's data. The items

marked with \* are required. The process will continue.

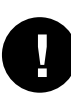

Enter a valid e-mail, where a validation key will be sent. It will be requested from you for typing in the last page of registration for successful finishing the process.

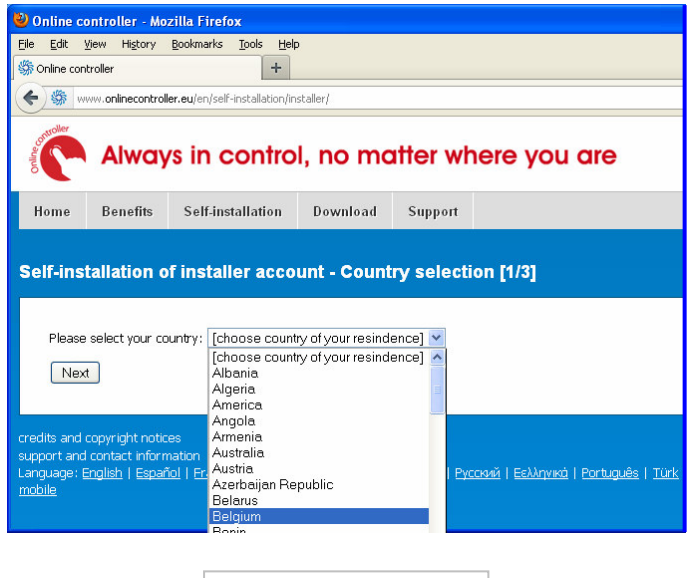

Picture No. 35

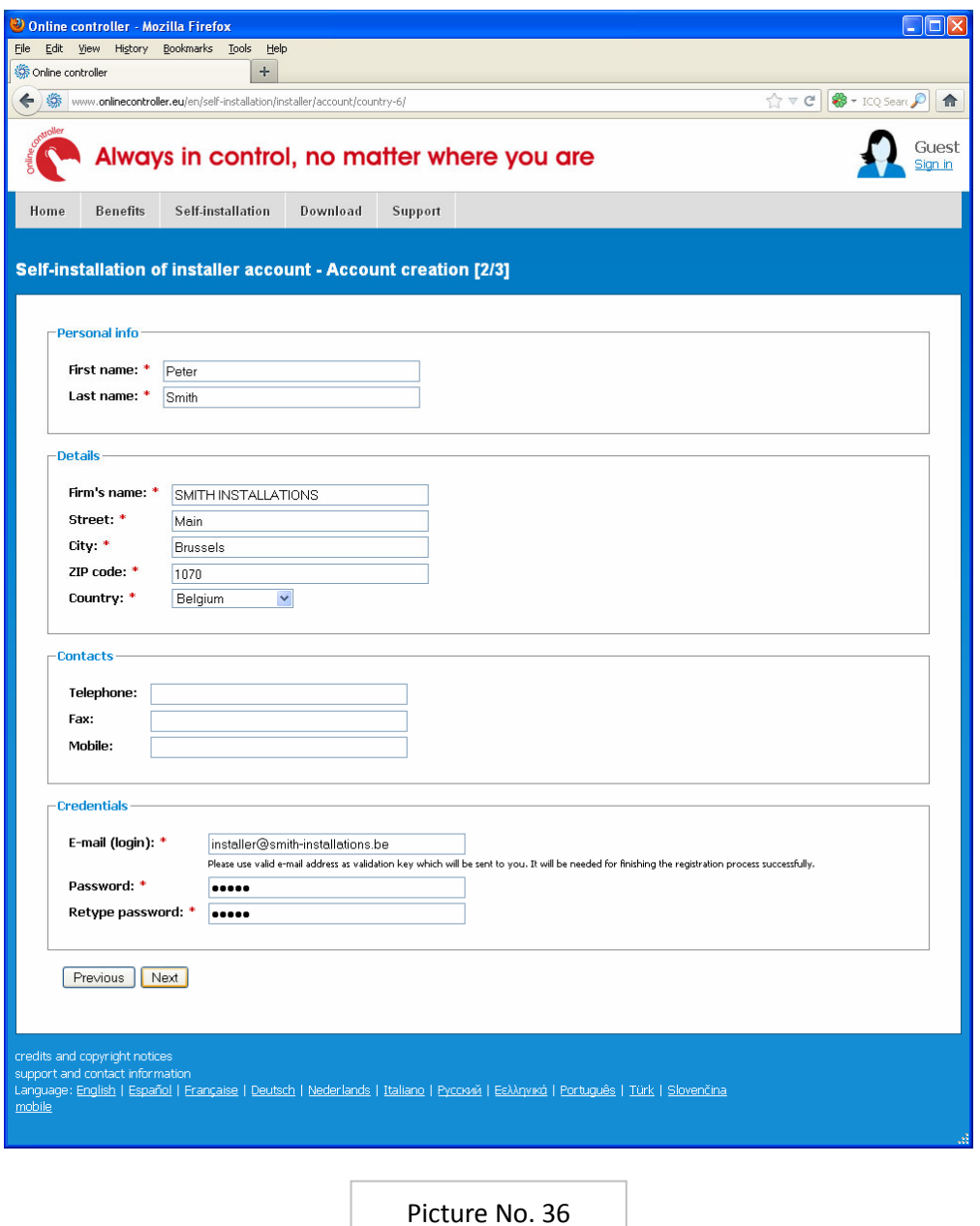

The next step is verifying the validity of your e-mail address (picture no. 37). Please write down the validation key sent to your e-mail box before. Confirm it by clicking on Activate button. Home page will be loaded (picture no. 4a) and pop-up info line will inform you about success or failure of creation your new installer account.

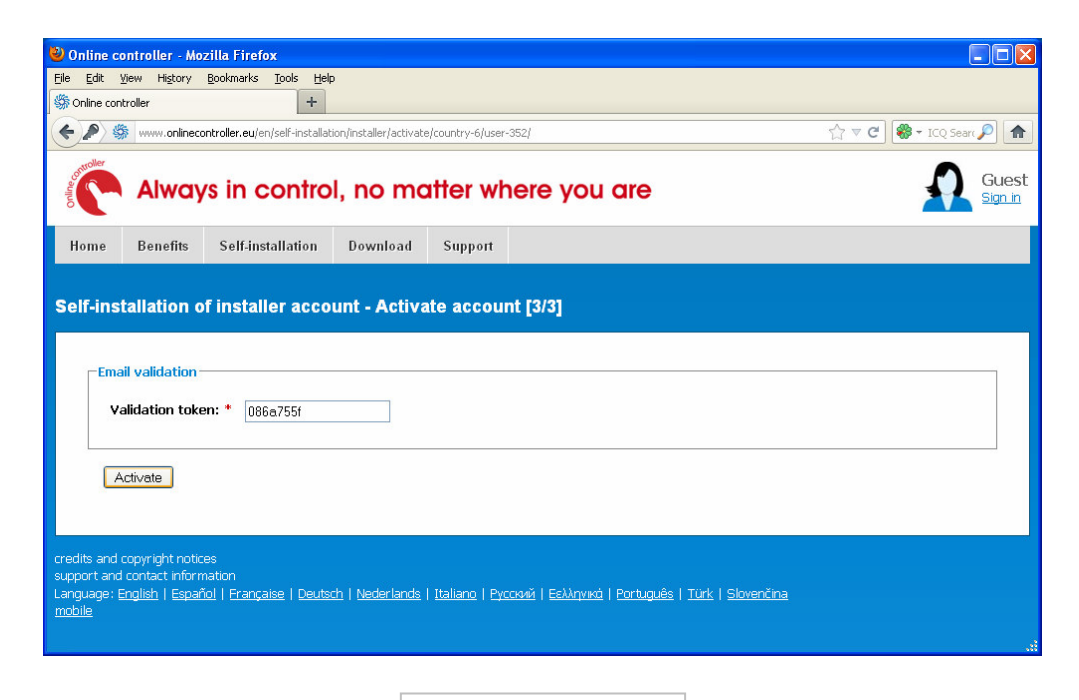

Picture No. 37

# 3. iPhone APLIKÁCIA

# 3.1. Apple Store

Cez váš iPhone surfujte po Apple Store a nájdite aplikáciu Online Controller a stiahnite si ju. Je zadarmo. Nainštalujte ju do svojho iPhonu a nastavte komunikáciu so serverom.

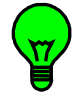

Aplikácia je napojená na server www.onlinecontroller.eu . Všetky údaje, ako prihlasovacie meno, heslo, zoznam klimatizácií, všetky nastavenia klimatizovania sú totožné ako používanie servera cez PC.

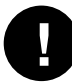

Aktívne pripojenie adaptéra KKRP01A a vášho iPhonu do siete internet je podmienkou. Taktiež potrebujete vaše vlastné konto na serveri www.onlinecontroller.eu .

#### 3.2. Prihlasovacia stránka

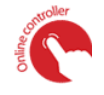

Kliknite na ikonu Online controller na vašom iPhone. Aplikácia sa spustí. Prihlasovacia stránka sa zobrazí. Napíšte prihlasovacie meno (login-name) a heslo k vášmu účtu na serveri rovnaké ako použijúc počítač.

# 3.3. Zoznam klimatizácií – Devices

Po úspešnom prihlásení sa zobrazí zoznam jednotiek KKRP01A (viď obrázok č. 38a). Ide o analogickú vizualizáciu a identický zoznam ako v datagride na počítači. Detail jednej jednotky je vykreslený na obrázku č. 38b.

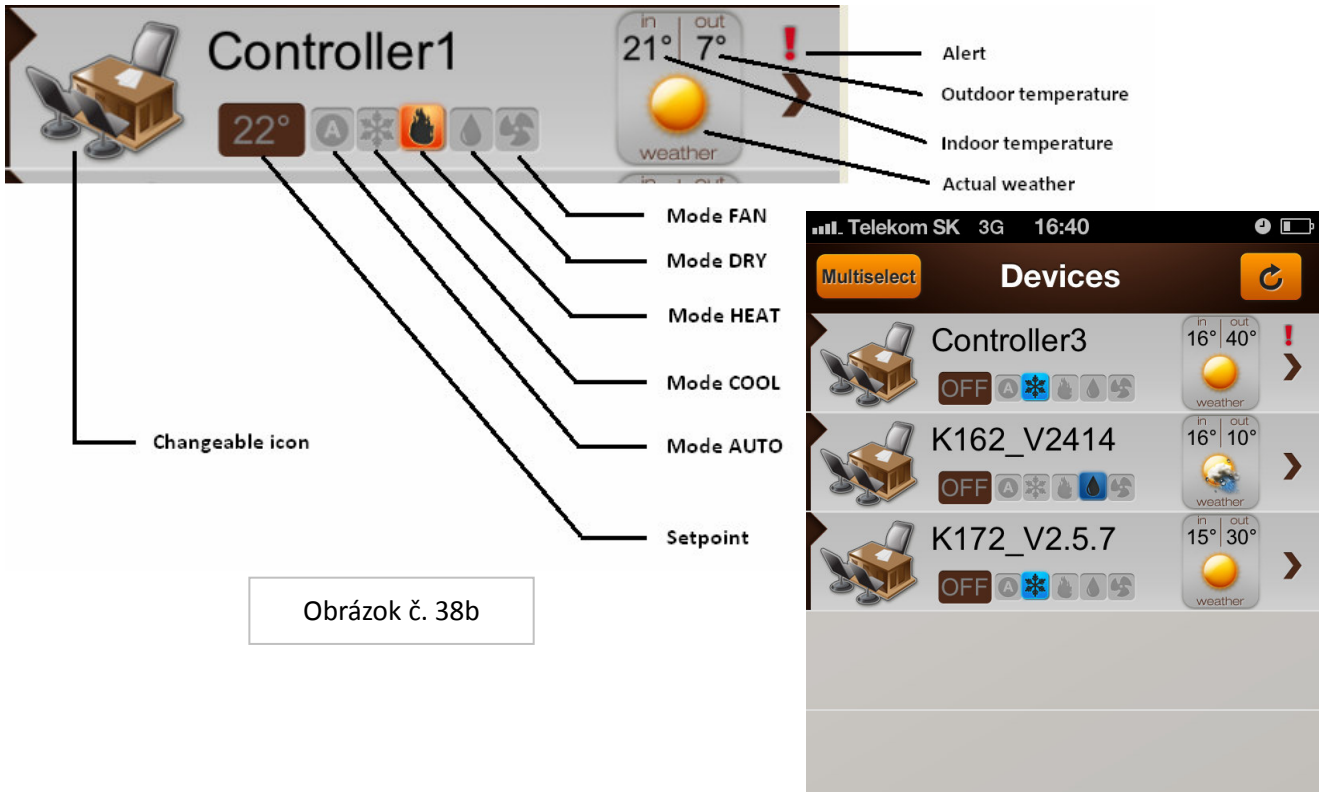

#### 3.4. Grafický ovládač s aktuálnym počasím

Kliknite na jednu klimatizáciu a potiahnite doľava. Zobrazí sa grafický ovládač s aktuálnou situáciou počasia (obrázok č. 39). Ovládajte vašu klimatizáciu jednoduchým dotykom na príslušné ikony. Po dotyku sa ich stav zmení; po dvoch sekundách sa odošle príkazová sekvencia do klimatizácie cez adaptér Online Controller.

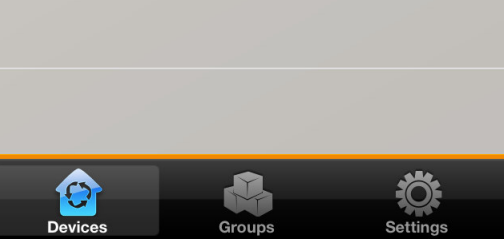

Obrázok č. 38a

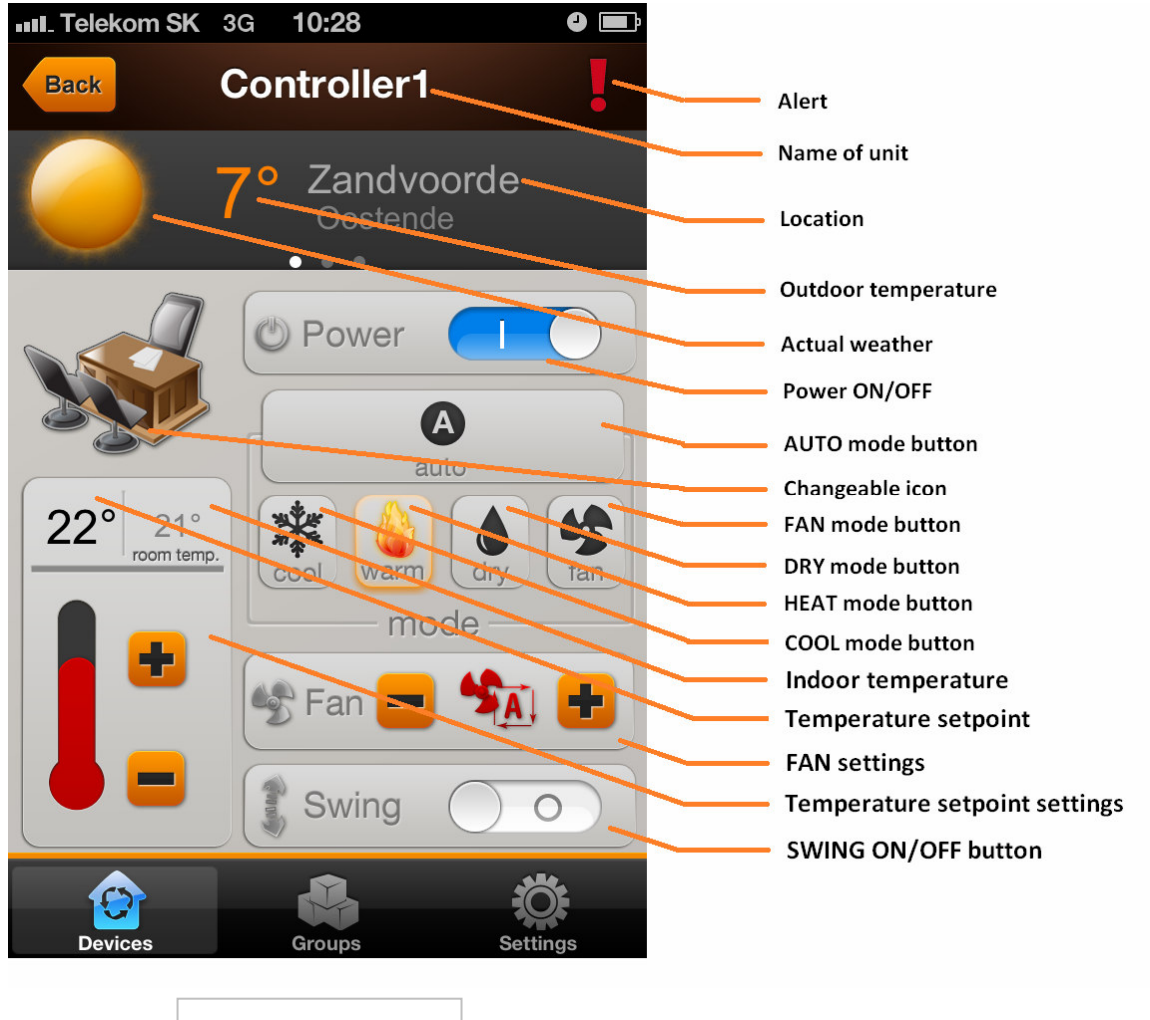

Obrázok č. 39

#### 3.5. Skupina

Ak máte registrovaných veľa jednotiek – klimatizácií na jednom účte (napr. viac ako 10), mohlo by byť pre vás nápomocné vedieť ich zorganizovať do logických skupín s unikátnymi menami. Potom stačí kliknúť na ikonu skupiny a na obrazovke sa zobrazia iba jednotky patriace do tejto skupiny. Pre definovanie novej skupiny, kliknite na tlačidlo Groups, potom na tlačidlo + a zadajte meno, potom kliknite na tlačidlo Activate a vyberte klimatizácie - zaškrtnite značku vľavo. Nasledujte tieto obrázky.

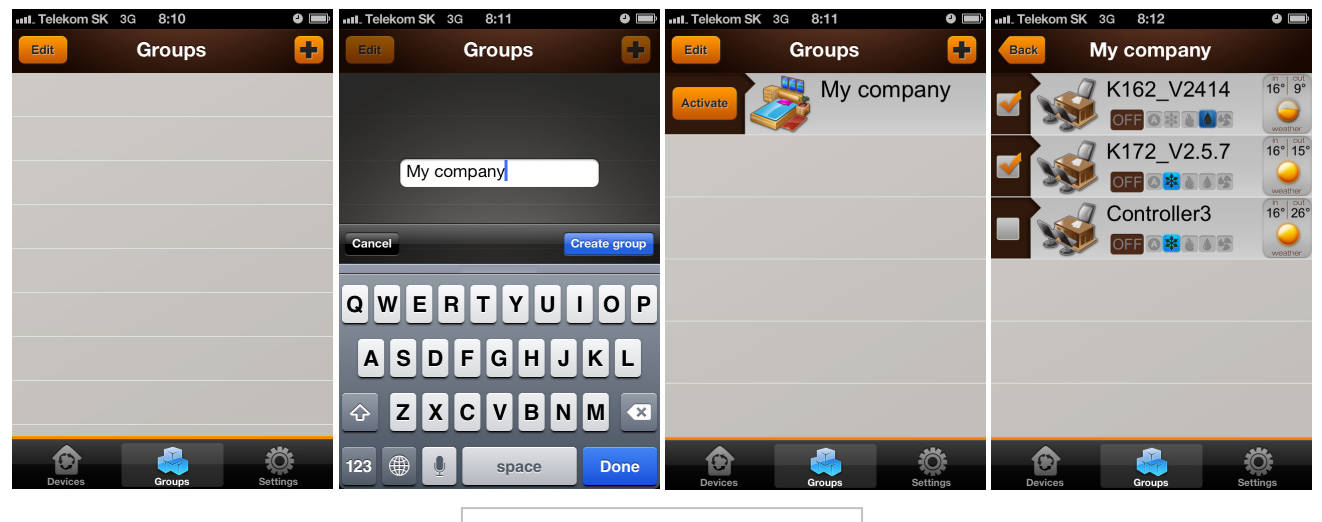

Obrázky č. 40a, b, c, d

# 4. PRÍSLUŠENSTVO

#### 4.1. Easy Wall Controller KBRCS01A (Nástenný otočný ovládač)

Nástenný otočný ovládač je určený pre jednoduché a užívateľsky pohodlné ovládanie klimatizácie. Podrobný popis nastavenia nástenného ovládača pre komunikáciu s adaptérom KKRP01A je uvedený v Rýchlom sprievodcovi EWC a v Servisnom manuáli (kapitola 4.2.9 Modbus devices).

#### 4.2. Touch LCD Wall Controller KBRC01A (Nástenný dotykový displej)

Dotykový LCD nástenný ovládač je určený pre jednoduché ovládanie a monitorovanie klimatizácie. Dotykový LCD panel zabezpečuje ovládanie všetkých funkcií klimatizácie. Podrobný popis nastavenia dotykového ovládača pre komunikáciu s adaptérom KKRP01A je uvedený v Rýchlom sprievodcovi TLCD a v Servisnom manuáli (kapitola 4.2.9 Modbus devices).

# 4.3. Temperature Sensor TS30 (Teplotný senzor)

Teplotný senzor TS30 je určený na meranie vnútornej a vonkajšej teploty. Podrobný postup nastavenia teplotného senzora je popísaný v Rýchlom sprievodcovi TS30 a v Servisnom manuáli (kapitola 4.2.9 Modbus devices).

#### 4.4. Weather station (Meteostanica)

Meteostanica je zariadenie určené na meranie všetkých poveternostných podmienok ako je teplota, jas, rýchlosť vetra a intenzita zrážok. Podrobný postup nastavenia meteostanice je popísaný v Rýchlom sprievodcovi meteostanice a v Servisnom manuáli (kapitola 4.2.9 Modbus devices).

# 5. DOKUMENTY ZHODY

5.1. Vyhlásenie zhody CE

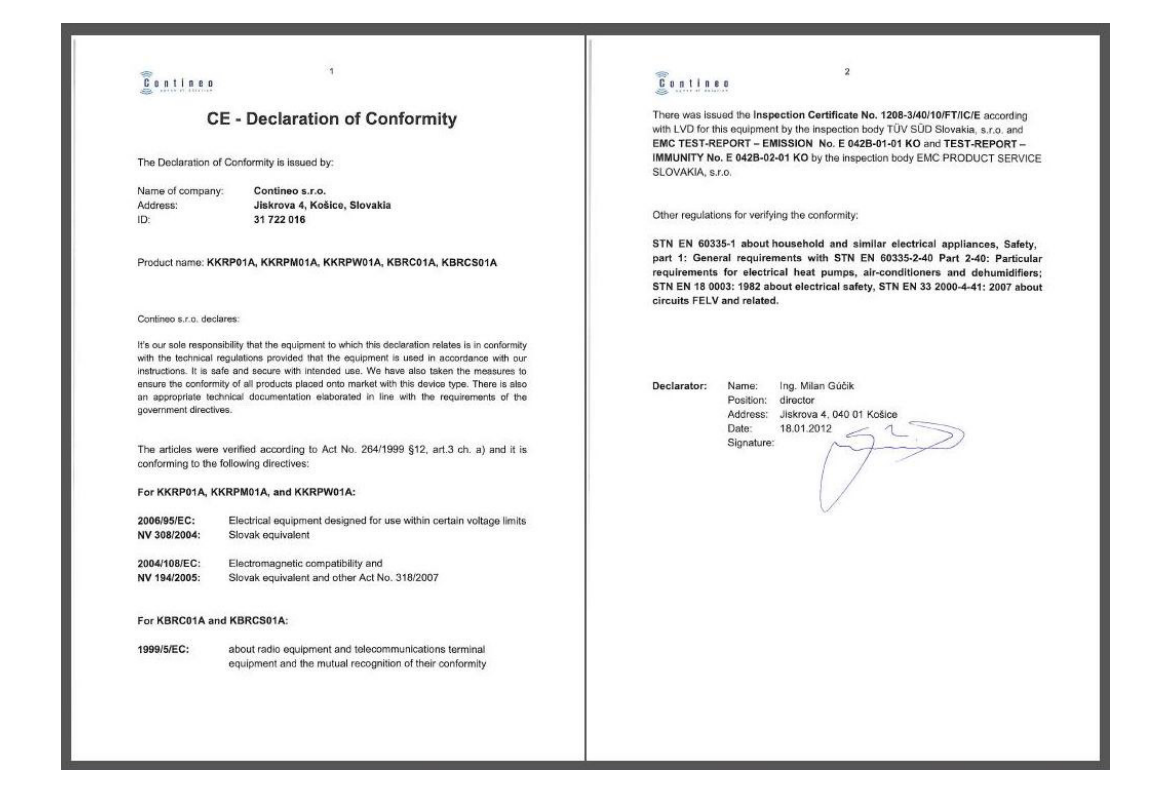

#### 5.2. WEEE

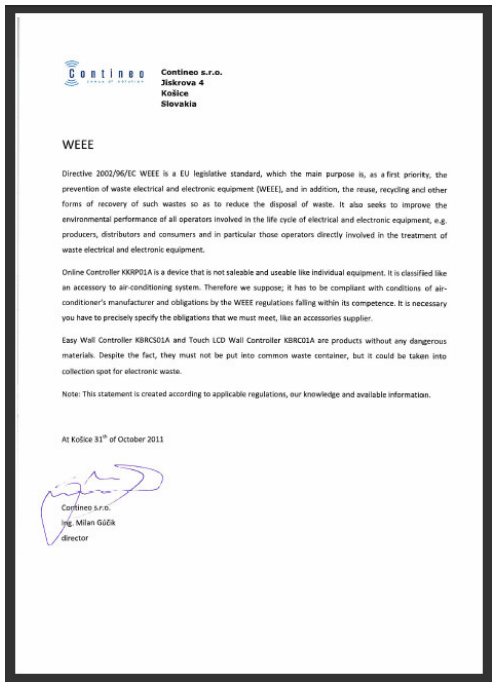

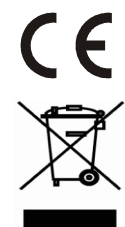

Spoločnosť CONTINEO, s.r.o. a COLTBURG, s.r.o. vyhlasujú, že výrobok KKRP01A je v zhode s požiadavkami a ďalšími predpismi direktívy 2006/95/EC a 2004/108/EC.

Direktíva 2002/96/EC WEEE je európskym legislatívnym štandardom, ktorého hlavným cieľom je v prvom rade prevencia voči znečisťovaniu odpadom z elektrických a electronických zariadení (WEEE), a ďalej recyklácia, znovupoužitie a ďalšie formy obnovy, vedúce k zníženiu množstva odpadu. Nevhadzujte tento produkt do komunálneho domového odpadu. Odovzdajte ho do príslušnej zberne pre odpad z elektrických a elektronických zariadení.